## **МІНІСТЕРСТВО ОСВІТИ І НАУКИ УКРАЇНИ**

## **ХАРКІВСЬКИЙ НАЦІОНАЛЬНИЙ УНІВЕРСИТЕТ МІСЬКОГО ГОСПОДАРСТВА імені О. М. БЕКЕТОВА**

# МЕТОДИЧНІ РЕКОМЕНДАЦІЇ до проведення практичних занять та виконання самостійної роботи з навчальної дисципліни

# **«ПРОГРАМНІ ЗАСОБИ В МІСТОБУДУВАННІ»**

*(для здобувачів першого (бакалаврського) рівня вищої освіти денної форми навчання зі спеціальності 191 – Архітектура та містобудування)*

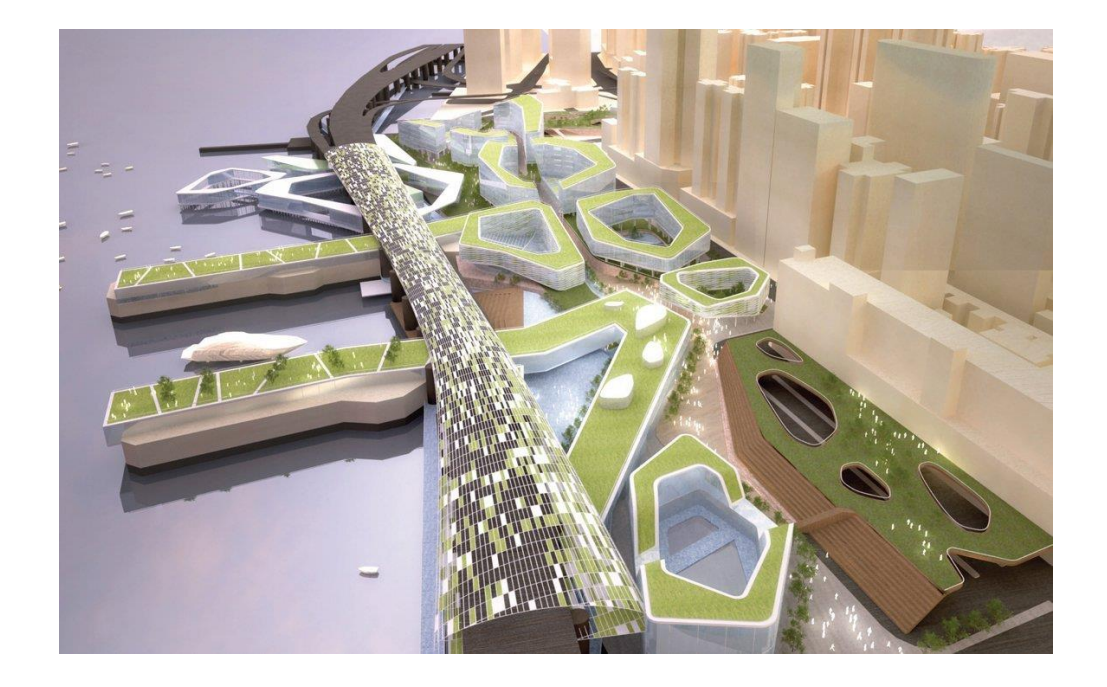

**Харків ХНУМГ ім. О. М. Бекетова 2024**

Методичні рекомендації до проведення практичних занять та виконання самостійної роботи з навчальної дисципліни «Програмні засоби в містобудуванні» (для здобувачів першого (бакалаврського) рівня вищої освіти денної форми навчання зі спеціальності 191 – Архітектура та містобудування) / Харків. нац. ун-т міськ. госп-ва ім. О. М. Бекетова ; уклад. В. С. Гришина. – Харків : ХНУМГ ім. О. М. Бекетова, 2024. – 58 с.

Укладач асист. В. С. Гришина

#### Рецензент

**І. В. Древаль**, доктор архітектури, професор кафедри урбаністики та містобудування Харківського національного університету міського господарства ім. О. М. Бекетова

*Рекомендовано кафедрою урбаністики та містобудування, протокол № 4 від 21 листопада 2023 р.*

# **ЗМІСТ**

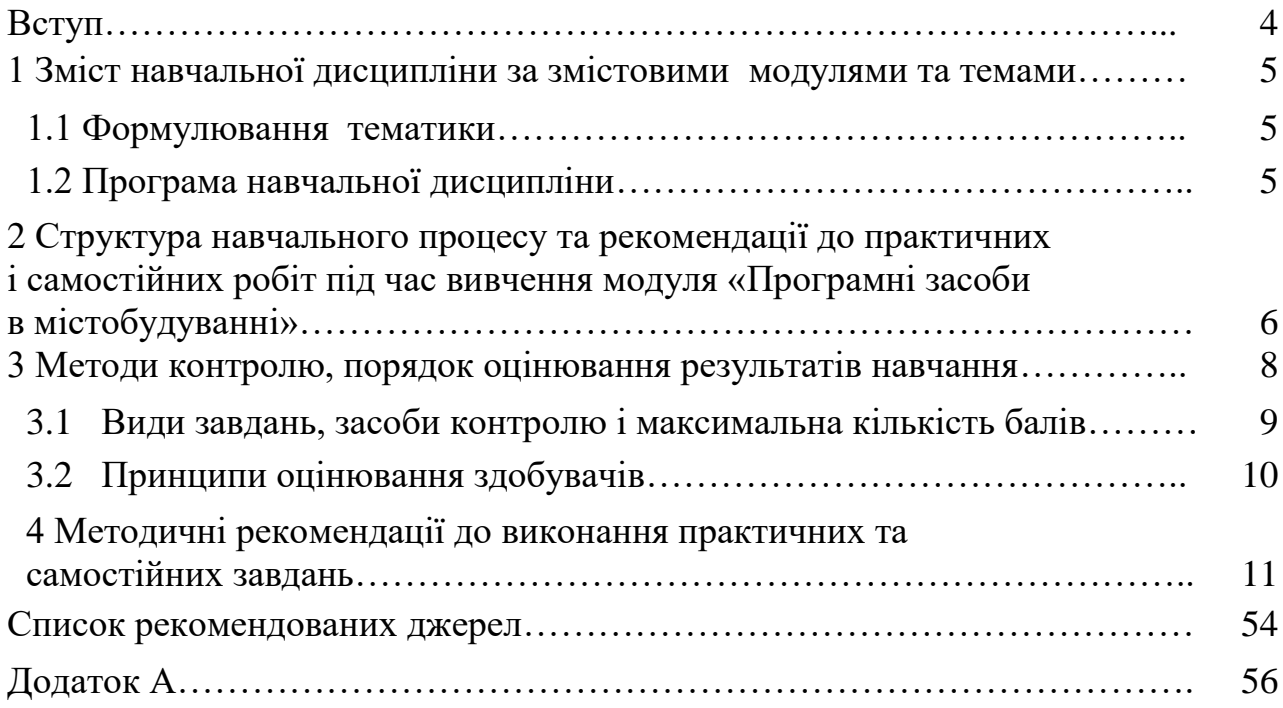

Дисципліна «Програмні засоби в містобудуванні» призначена для здобувачів першого (бакалаврського) рівня вищої освіти денної форми навчання спеціальності 191 – Архітектура та містобудування. Дисципліна складається з 13 тем, що послідовно навчають студентів проєктуванню за допомогою програмних засобів, що є дуже актуальним на сьогодні. У цьому курсі студенти отримують знання з комп'ютерного моделювання в програмному забезпеченні *Graphisoft – ArchiCAD*, на різних містобудівних рівнях, що дасть змогу в майбутньому застосовувати отримані знання для виконання практичних та дипломних робіт з дисципліни «Архітектурне проєктування» протягом всього подальшого навчання та в практичній діяльності після закінчення ЗВО, створюючи як малі архітектурні форми, так і великі містобудівні комплекси.

**Метою дисципліни** «Програмні засоби в містобудуванні» є навчити студентів володіти методикою архітектурного проєктування будівель, споруд, містобудівних комплексів та середовища, творчим прийомами трансляції авторського архітектурно-художнього задуму за допомогою використання методів і технологій комп'ютерного моделювання.

**Завданням вивчення дисципліни** «Програмні засоби в містобудуванні» є освоєння практичних навичок та методів програмного моделювання об'єктів у міському середовищі, а саме навчитись розробляти основні 2D-креслення та 3D-моделі проєктованих архітектурних об'єктів, містобудівних комплексів та включати їх у міське середовище за допомогою програмного забезпечення компанії «*Graphisoft» – ArchiCAD*.

**Предмет вивчення дисципліни** – проєктування об'єктів міського середовища засобами комп'ютерного моделювання.

Здобувачі повинні **вміти:** користуватися отриманими знаннями і навичками як засобом проєктної діяльності; **мати компетентності**: виконання проєктних рішень, а саме креслень та 3D-моделювання засобами програмного забезпечення *ArchiCAD.*

Практичні заняття побудовано на основі поетапного вивчення та практичного виконання робочих проєктних завдань у середовищі «*ArchiCAD»*. Отримання знань щодо основних робочих інструментів та методів, а також норм оформлення робочих креслень. Практична робота виконується у вигляді послідовних завдань з подальшим створенням альбому креслень.

Самостійною формою вивчення дисципліни є серія практичних та графічних завдань за темами, що доповнюють практичні заняття та поглиблюють засвоєний матеріал.

4

## **1 ЗМІСТ НАВЧАЛЬНОЇ ДИСЦИПЛІНИ ЗА ЗМІСТОВИМИ МОДУЛЯМИ ТА ТЕМАМИ**

#### **1.1 Формулювання тематики**

Дисципліна «Програмні засоби в містобудуванні» складається з двох змістових модулів, які розбиті на навчальні елементи.

Тематика курсу відповідає основним знанням, базі комп'ютерного моделювання для формування об'єктів у міському середовищі. Графічні завдання, які студенти виконують за програмою курсу, відповідають темам практичних занять із цієї дисципліни за спеціальністю «Архітектура та містобудування». Студент повинен знати прийоми, методи та інструменти архітектурного проєктування та моделювання для створення якісних та правильних креслень та зображень для відображення архітектурного задуму.

#### **1.2 Програма навчальної дисципліни**

**Модуль 1** Програмні засоби в містобудуванні.

**Змістовий модуль 1** Засоби двомірного моделювання в містобудуванні.

**Тема 1** Початок комп'ютерного моделювання. Вивчення інструментів створення двовимірних об'єктів та креслень.

**Тема 2** Принципи редагування двовимірних об'єктів.

**Тема 3** Розробка креслень та аналітичних схем за допомогою векторної графіки.

**Тема 4** Практика підготовки креслень до друку.

**Змістовий модуль 2** Інструменти 3D-моделювання складних містобудівних об'єктів.

**Тема 5** Практика створення елементів конструктивного каркасу будівлі.

**Тема 6** Робота над тектонічною структурою будівлі.

**Тема 7** Практика створення сходів та пандусів.

**Тема 8** Практика роботи з багатошаровими конструкціями та складними профілями.

**Тема 9** Практика роботи над кресленнями фасадів, розрізів.

**Змістовий модуль 3** Використання 3D-моделювання в містобудуванні.

**Тема 10** Методика креслення генеральних планів та створення складного ландшафту та інфраструктури на ньому.

**Тема 11** Методика концептуального моделювання містобудівних об'єктів за допомогою інструменту «морф».

**Тема 12** Ускладнена конструктивна система містобудівних об'єктів.

**Тема 13** Розробка моделі міського простору.

## **2 СТРУКТУРА НАВЧАЛЬНОГО ПРОЦЕСУ ТА РЕКОМЕНДАЦІЇ ДО ПРАКТИЧНИХ І САМОСТІЙНИХ РОБІТ ПІД ЧАС ВИВЧЕННЯ МОДУЛЯ «Програмні засоби в містобудуванні»**

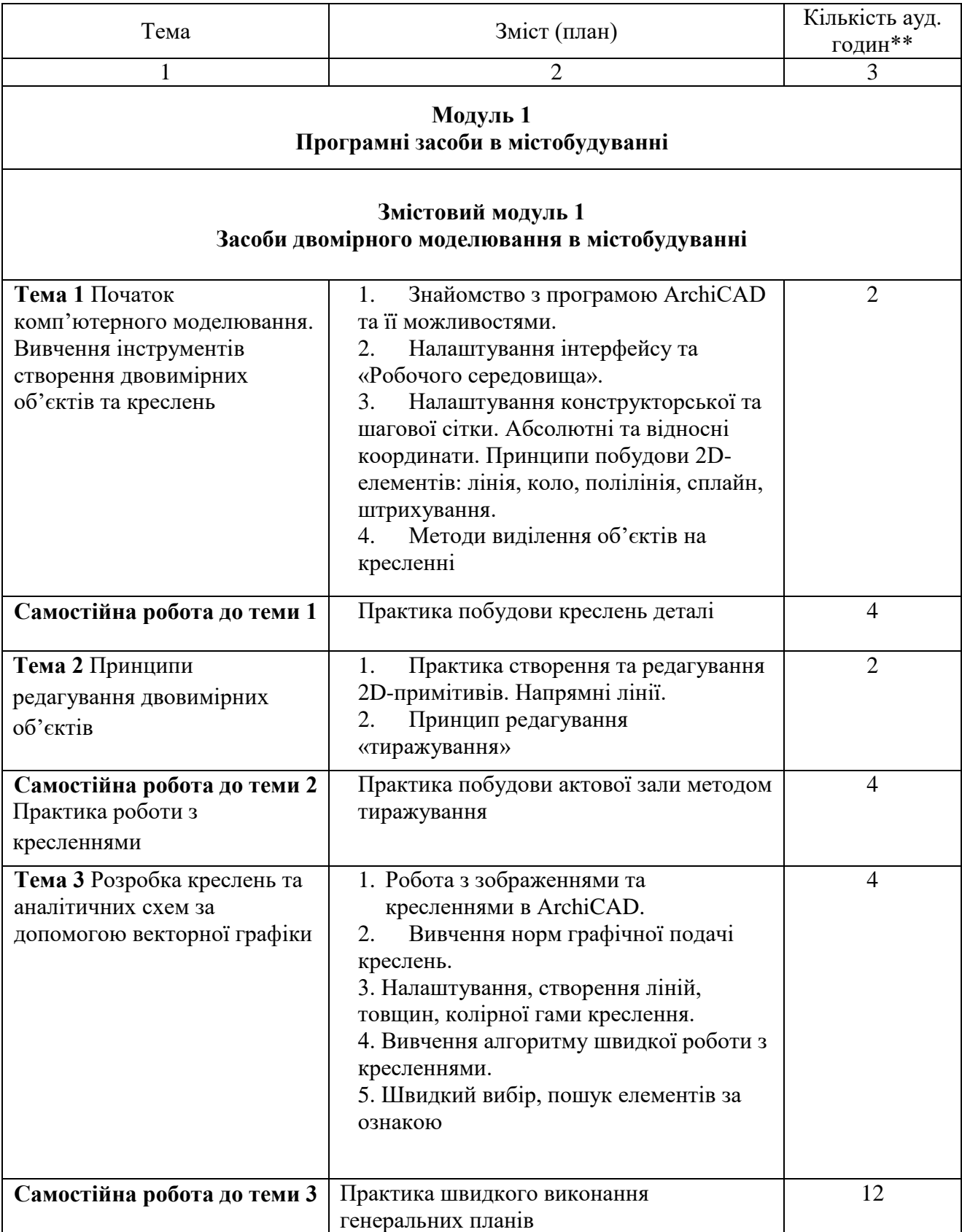

Таблиця 1.1 – Теми практичних занять

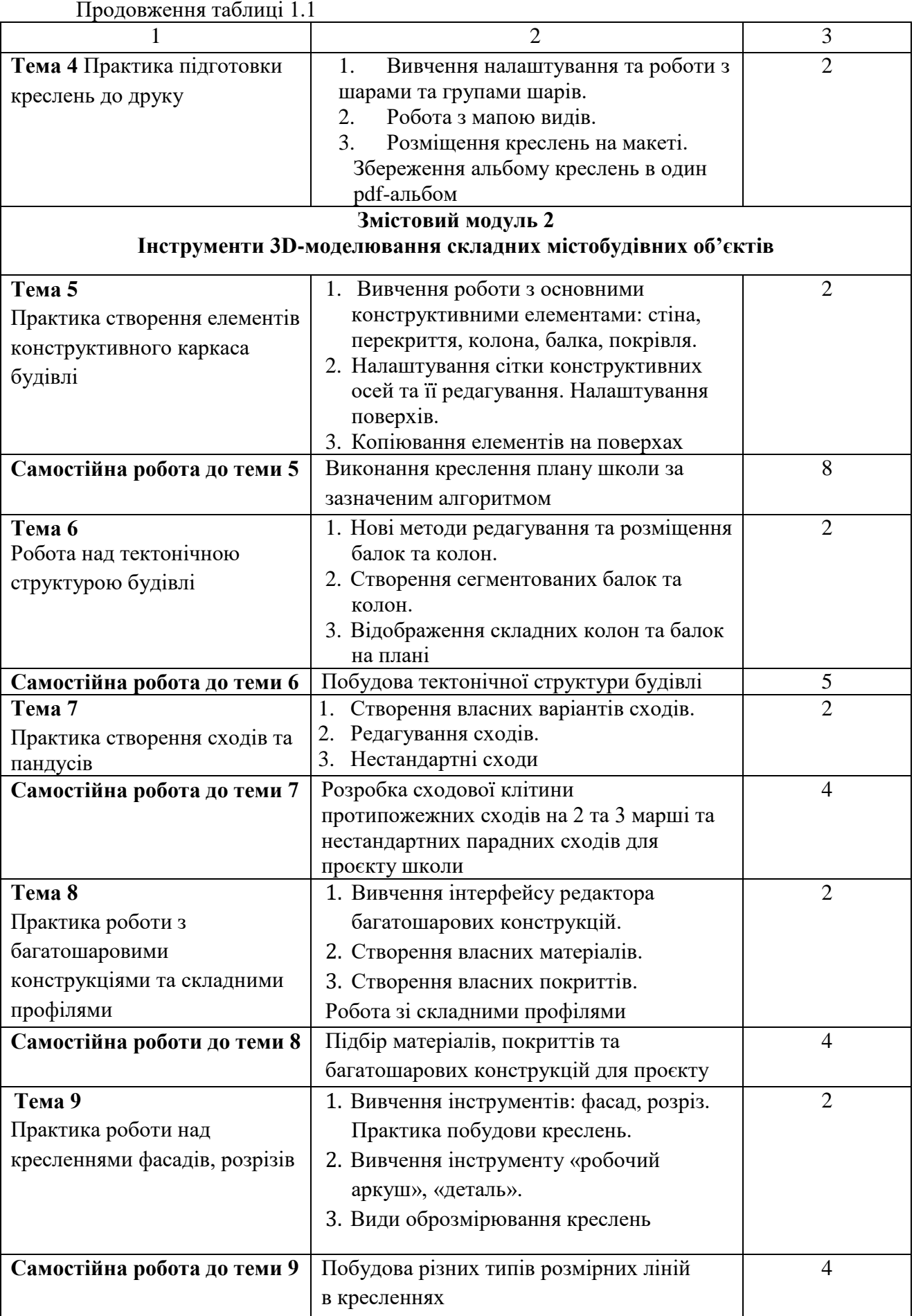

Закінчення таблиці 1.1

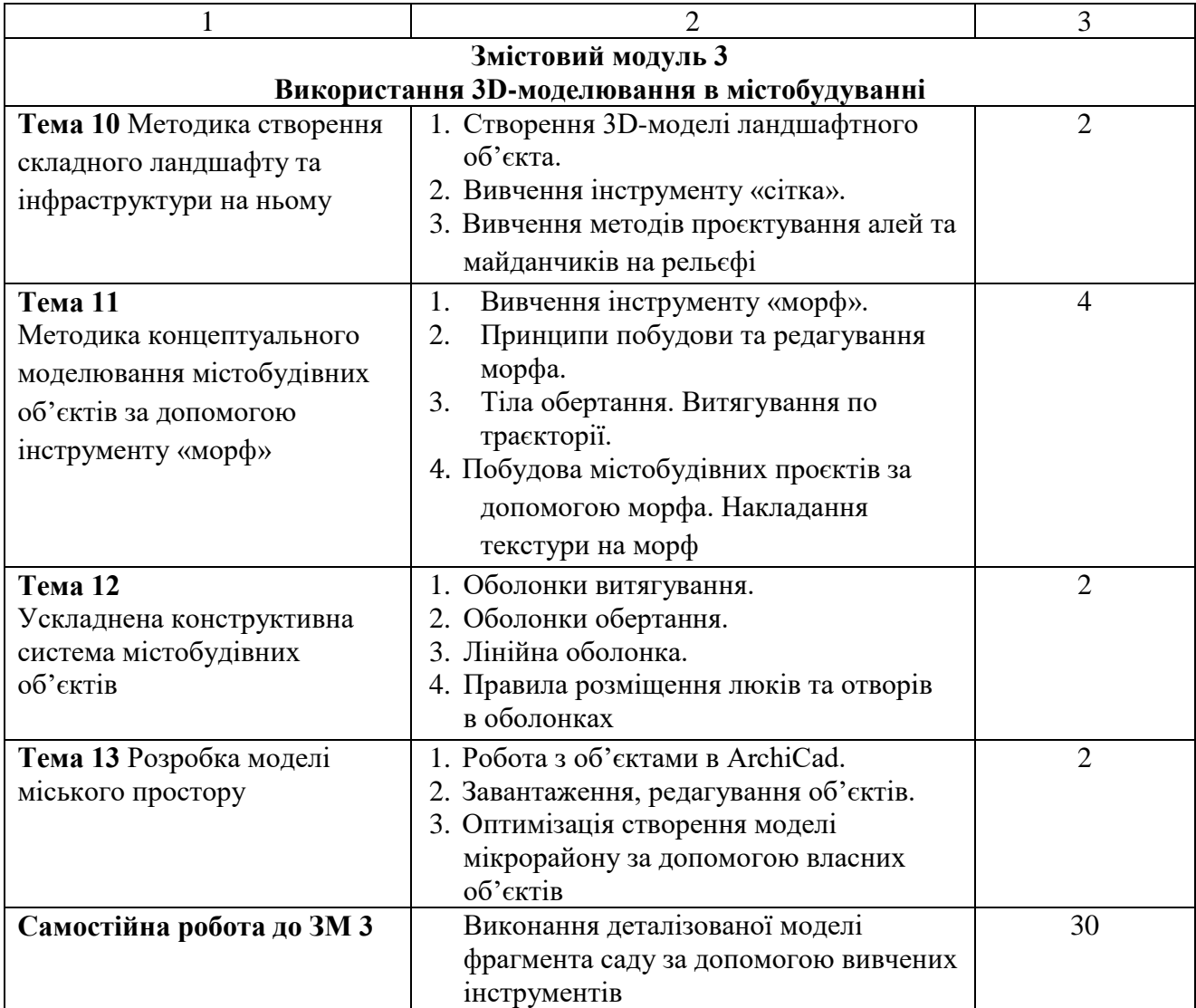

## **3 МЕТОДИ КОНТРОЛЮ, ПОРЯДОК ОЦІНЮВАННЯ РЕЗУЛЬТАТІВ НАВЧАННЯ**

Оцінювання проводиться за накопичувальною системою у три етапи: три змістових модуля та підсумковий контроль у формі диференційованого заліку.

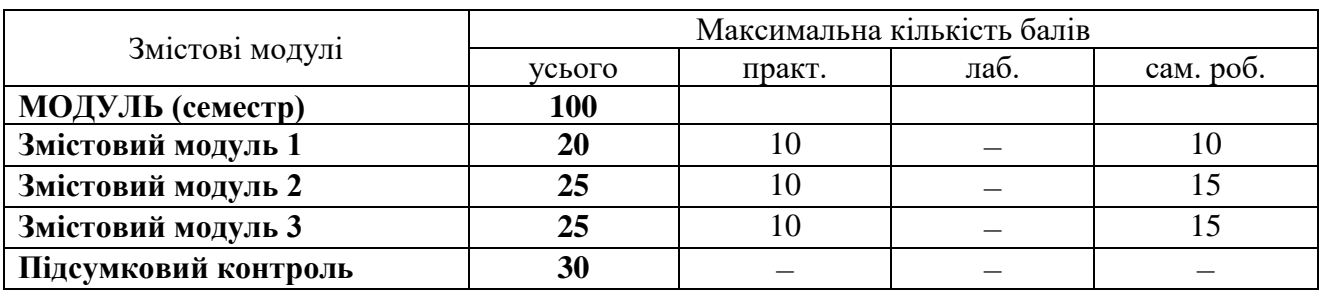

Таблиця 1.2 – Структура навчальної дисципліни і розподіл балів

## **3.1 Види завдань, засоби контролю і максимальна кількість балів**

Методи поточного контролю:

‒ виконання практичних завдань в середовищі «*ArchiCAD»*;

‒ тестування в віртуальному освітньому середовищі на платформі «MOODLE»;

‒ презентація використання практичних навичок володіння програмою під час виконання проєкту з дисципліни «Архітектурне проєктування». Підсумковий контроль у вигляді диференційного заліку проводиться практично. Оцінюється можливість виконання завдання в середовищі «*ArchiCAD»* у поточному часі. Критерієм успішного проходження здобувачем вищої освіти підсумкового оцінювання у вигляді заліку є досягнення ним мінімальних порогових рівнів оцінок за кожним запланованим результатом навчання.

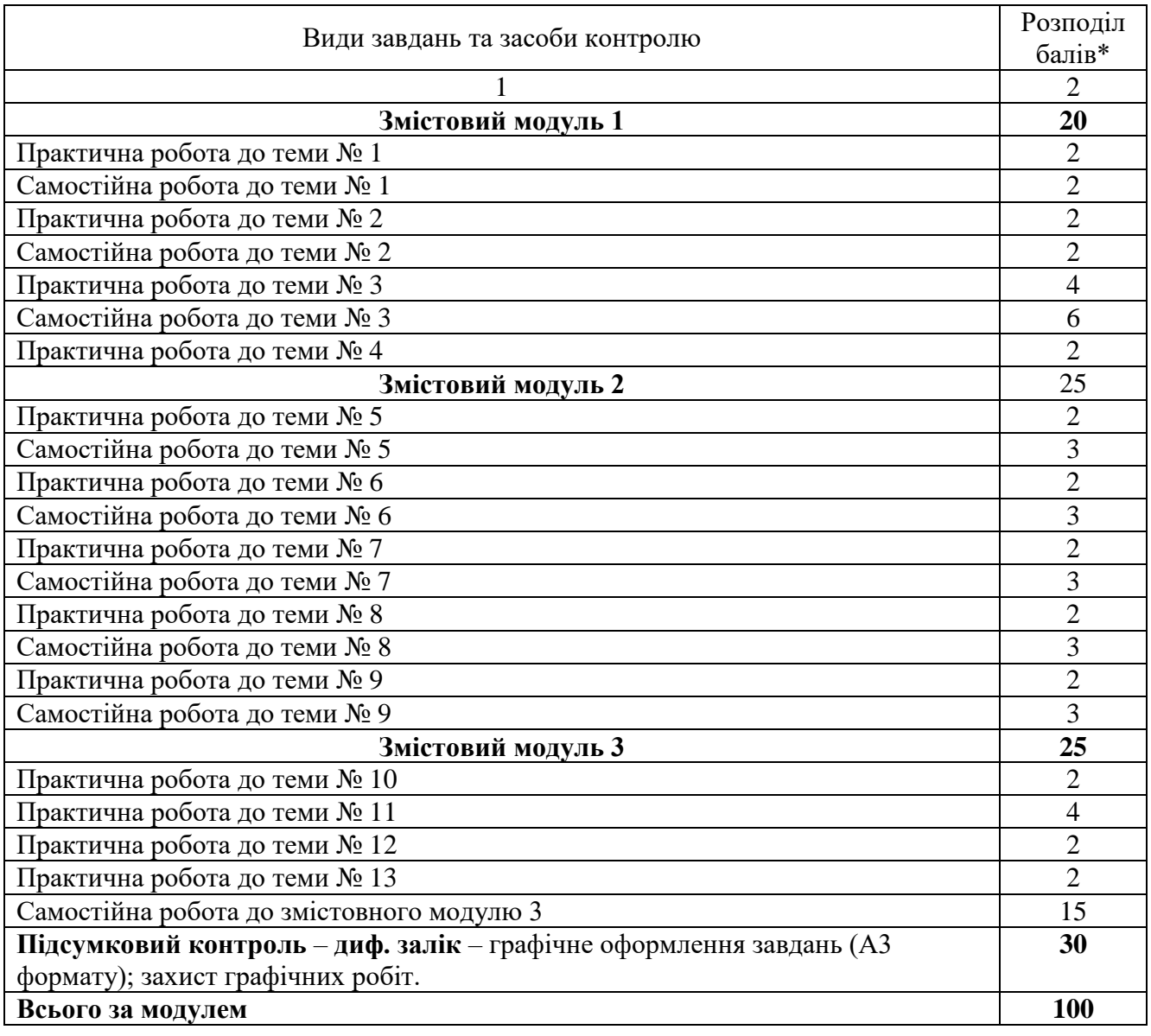

Таблиця 1.3 – Види завдань і максимальна кількість балів

| Сума балів за всі види | Оцінка за національною шкалою |                            |
|------------------------|-------------------------------|----------------------------|
| навчальної діяльності  | для екзамену, диф. заліку     | для заліку                 |
| $90 - 100$             | відмінно                      |                            |
| $82 - 89$              |                               |                            |
| $74 - 81$              | добре                         | зараховано                 |
| $64 - 73$              |                               |                            |
| $60 - 63$              | задовільно                    |                            |
| $35 - 59$              | незадовільно з можливістю     | не зараховано з можливістю |
|                        | повторного складання          | повторного складання       |
|                        | незадовільно                  | не зараховано              |
| $0 - 34$               | з обов'язковим повторним      | з обов'язковим повторним   |
|                        | вивченням дисципліни          | вивченням дисципліни       |

Таблиця 1.4 – Шкала оцінювання: національна та ECTS

#### **3.2 Принципи оцінювання здобувачів**

Підсумкову оцінку з дисципліни виставляють в системі ECTS оцінювання результатів навчання.

Оцінка «A» ‒ студент вміє моделювати за допомогою програми *ArchiCAD* складні архітектурні об'єкти з залученням усіх вивчених видів інструментів, виконує графічні завдання якісно і без помилок, вміє підбирати інструменти виходячи з поставленої задачі, швидко знаходить рішення з моделювання нестандартних об'єктів, креативного простору.

Оцінка «B, С» ‒ здобувач вміє моделювати за допомогою програми *ArchiCAD* різні за складністю архітектурні об'єкти з залученням більшості вивчених видів інструментів, виконує графічні завдання з невеликими помилками, володіє знаннями роботи з інструментами, але потребує більше часу для підбору правильного інструменту під час моделювання складних архітектурних об'єктів.

Оцінка «D, E» ‒ студент оволодів теоретичним матеріалом щодо можливості роботи в середовищі «*ArchiCAD»*, вміє моделювати прості об'єкти, використовує лише основні можливості робочих інструментів.

Оцінка «FX» ‒ здобувач не володіє більшою частиною матеріалу, не може вирішити поставлені завдання з моделювання в середовищі «*ArchiCAD»*.

## **4 МЕТОДИЧНІ РЕКОМЕНДАЦІЇ ДО ВИКОНАННЯ ПРАКТИЧНИХ ТА САМОСТІЙНИХ ЗАВДАНЬ**

## **ЗМІСТОВИЙ МОДУЛЬ 1 Засоби двомірного моделювання в містобудуванні**

## *Тема 1 Початок комп'ютерного моделювання. Вивчення інструментів створення двовимірних об'єктів та креслень*

Основний програмний продукт компанії «*GRAPHISOFT» – ArchiCAD* – об'єктно-орієнтована тривимірна система автоматизованого проєктування, призначена для вирішення архітектурно-будівельних завдань. Випустивши в 1984 році перше BIM-рішення для архітекторів *ArchiCAD*, компанія зробила революцію – вже в основі найпершої версії *ArchiCAD* 1.0 лежала технологія інформаційного моделювання будівель. Наразі розробники презентували 26 версію програми – *ArchiCAD26*.

Пакет забезпечує автоматизацію всіх стадій проєктування – прив'язку до місцевості, розробку об'ємно-планувальних рішень та інтер'єрів, виготовлення архітектурно-будівельних креслень, ведення проєктно-кошторисної документації, візуалізацію і презентацію.

Графічний редактор реалізує модель «Віртуального будинку» – об'ємну параметричну модель, з якої можна отримати, окрім креслень різних типів, результати розрахунків та відомості кількісних показників, а також створити презентаційні матеріали. За ортогональними кресленнями програма автоматично будує аксонометрію чи перспективу, а також фасади та розрізи, надає зручні можливості з оформлення креслень. Проєктування ведеться візуально, що є зручним і звичним для архітектора.

До складу програми входять вбудовані бібліотеки будівельних елементів, конструкцій, матеріалів та джерел світла. Крім того, існує велика кількість бібліотек сторонніх розробників, що значно збільшує можливості проєктувальника. Є також кілька десятків програм, які розширюють можливості стандартних засобів або доповнюють їх новими. Через спеціальні формати *ArchiCAD* має можливість обмінюватись даними з іншими графічними редакторами, серед яких відзначимо *AutoCAD, 3D Studio Max, Artlantis, Rhinoceros, Grasshopper.* Також програмне забезпечення *ArchiCAD* надає можливість одночасної спільної роботи над проєктом групою розробниківархітекторів пришвидшуючи обмін даними, кресленнями.

#### *Інтерфейс та «Робоче середовище» ArchiCAD*

Інтерфейс програми включає (рис. 1.1):

1) рядок головного меню (Файл, Редактор, Вид, Конструювання, Документ, Параметри, Teamwork, Вікно, Допомога);

2) рядок піктограм команд;

3) інформаційне табло конкретного інструменту (у цьому випадку – інструменту «стіна»);

4) панель інструментів (стовпчик зліва);

5) вікна плану, фасаду / розрізу, перспективного та аксонометричного зображень (між ними можна перемикатися за допомогою гарячих клавіш або навігатора);

6) навігатор проєкту;

7) панель управління зображенням;

8) панель стану (надає текстові підказки під час роботи).

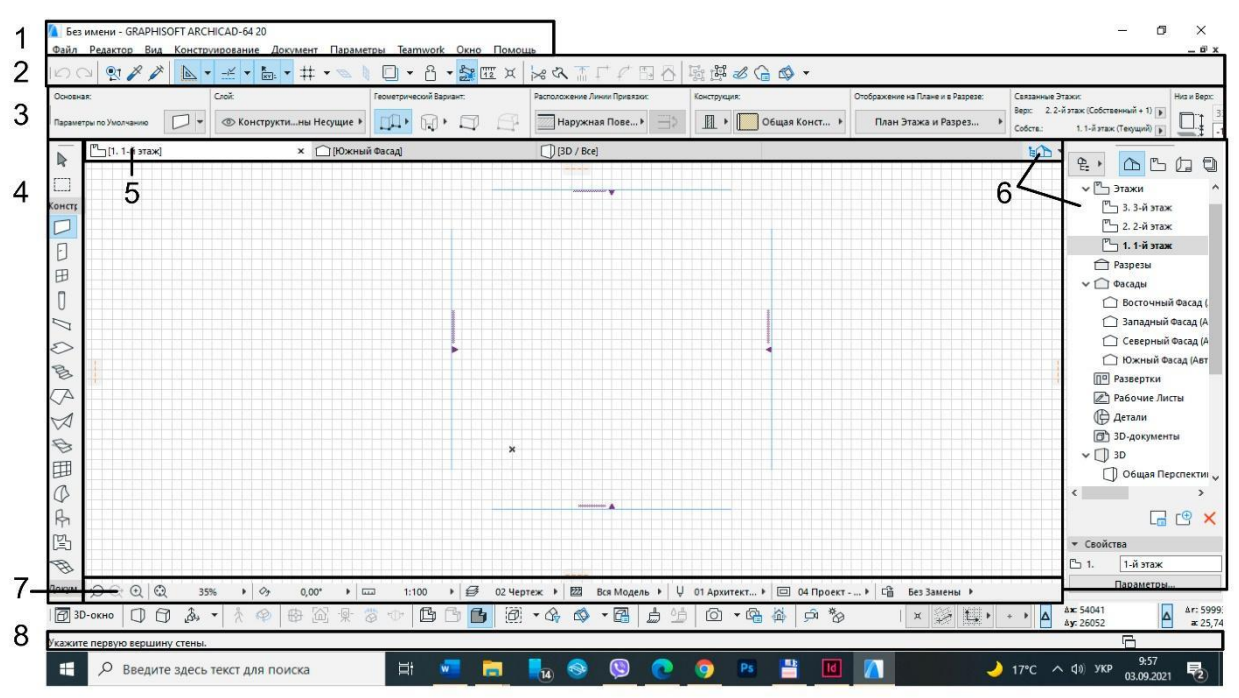

Рисунок 1.1 – Інтерфейс програми *ArchiCAD*

Програма *ArchiCAD* володіє достатньо великою кількістю варіацій налаштування робочого середовища, команд та панелей. Робоче середовище має бути зручним для використання під час проєктування та включати всі необхідні для виконання роботи панелі для швидкого доступу до них.

## *Налаштування робочого середовища*

Для налаштування робочого середовища відкриваємо вкладку *«Вікно»* – *«Табло команд»,* активуємо «3D-візуалізація», «Стандарт», «Міні навігатор». Це основні табло команд, які потрібні для проєктування.

У вкладці *«Вікно»* – *«Панелі»* активуємо «панель інструментів», «інформаційне табло», «панель стану», «навігатор», «координати».

Під час роботи за наведення на інструменти з'являється підказка поряд. Якщо вона не працює, а Вам потрібна – відкриваємо вкладку: *«Допомога»* – *активуємо «показати підказки інструментів».*

Окрім цього, ми можемо редагувати склад інструментів на будь-якій панелі. Для цього заходимо в *«Параметри»* – *«Навколишнє середовище»* – *«Навколишнє середовище».*

Знаходимо в лівій колонці «Табло команд», обираєте панель, в якій Ви хочете змінити інструменти, вибираєте інструмент, який плануєте додати, «ОК».

Коли Ви повністю налаштуєте інтерфейс для своїх потреб, необхідно його зберегти. Для цього відкриваємо вкладку *«Параметри»* – *«Навколишнє середовище»* – *«Навколишнє середовище».*

У лівій колонці знаходимо «Профілі навколишнього середовища», створюємо новий профіль, даємо йому назву і натискаємо «ОК». Далі виділяємо Ваш особистий профіль і встановлюємо його «за замовчуванням».

Тільки після цього при наступному відкриванні програми робоче середовище матиме такий вигляд, як Ви його раніше налаштували. В іншому випадку відкриється стандартний набір та стандартне розміщення панелей.

#### *Налаштування конструкторської та шагової сітки*

Для легшої роботи з побудови будь-яких елементів в *ArchiCAD* використовується допоміжний елемент «сітка». Це невидимі при виведенні на друк, але відображені в робочому середовищі горизонтальні та вертикальні лінії з певним кроком, за допомогою яких прив'язка та креслення елементів стає значно легшими. Існує два види «сітки»: конструкторська та шагова. Конструкторська сітка зазвичай налаштована під крупний цілісний розмір (метр, 10 метрів, кілометр тощо), а шагова додатково розділяє конструкторську на менші відрізки (по 20 см, по 2, 5 метрів тощо). Для зручності роботи сітку потрібно налаштовувати під кожний конкретний об'єкт. Для цього переходимо до вкладки: *«Вид»* – *«Сітка та площина редагування»* – *«сітки та фон»* (або  $Shift + F8$ ) (рис. 1.2).

Окрім зміни розмірів, також можна змінювати кут нахилу сітки, її зображення в 2D- та 3D-вигляді. У нижній частині панелі знаходиться вибір варіанта роботи з «сіткою»: без прив'язки, прив'язка до шагової сітка, прив'язка до конструкторської сітки. Цю ж панель доречно активізувати в робочому середовищі для легкого доступу до неї.

#### *Абсолютні та відносні координати*

В основі роботи з будь-яким інструментом в *ArchiCAD* лежить система координат. Прив'язка до абсолютних координат означає відстань від початку сітки координат, що в робочому середовищі зображена хрестиком, а відносна прив'язка – це відстань від певної точки. Для переходу з однієї системи в іншу в нижньому правому вуглі біля табло координат потрібно натиснути на трикутник. При перемиканні зміниться результат виводу показників координат справа. Або в табло команд «стандарт» є «показати / заховати табло стеження».

Налаштувати «табло стеження»: *«Параметри»* – *«Навколишнє середовище»* – *«Навколишнє середовище»*; у правій колонці «Табло стеження та введення координат». Функція «показати табло стеження» має бути активована.

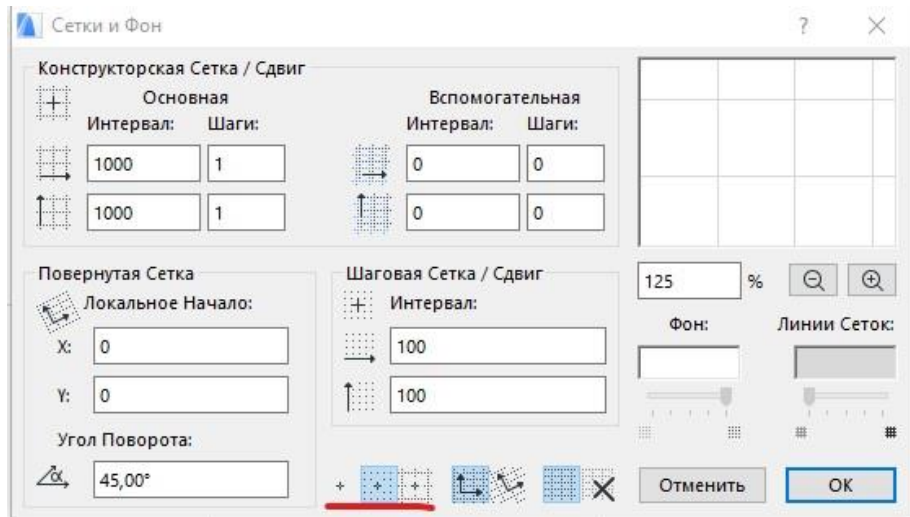

Рисунок 1.2 – Панель налаштування допоміжного елемента «сітка»

## *Принципи побудови 2D-елементів: лінія, полілінія, сплайн, коло, штрихування*

2D-елементи завжди виступають допоміжними, за допомогою них можна модифікувати 3D-елементи. Кожен з інструментів має зазвичай однаковий набір команд і принципи побудови. Для побудови лінії активізуємо інструмент «лінія». Спочатку необхідно вказати першу точку, далі наступну. Існує два варіанти побудови: за координатами, за направленням. Спосіб «за координатами» передбачає після зазначення першої точки у вікні координат, що з'явиться автоматично, або його можна викликати натиснувши x або y, що необхідно вказати координати наступної точки. Координати можуть мати позитивні та від'ємні значення, наприклад: (х:800; y: -300). У цьому ж вікні можна задавати кут побудови наступного елемента відносно початкової точки, радіус та дистанцію. Перехід між різними параметрами в цій панелі легко проводити за допомогою клавіші Tab. Спосіб «за направленням» зазвичай використовується у випадках, коли ми будуємо лінії за основними напрямками координат: вверх, вниз, вліво, вправо. Визначаємо 1 точку, далі відводимо курсор мишки в потрібний бік (наприклад вправо), далі нічого не натискаючи вводимо на клавіатурі потрібну дистанцію і натискаємо «Enter». Робота з цими двома способами побудови однакова для всіх 2D- та 3D-інструментів.

Існує 4 варіанти побудови **лінії**: окрема (односегментна), сегментована (складається з декількох сегментів, які згруповані між собою), прямокутник та повернутий прямокутник. Після побудови з лінією можна виконати такі маніпуляції: змінити розмір, перемістити, повернути, віддзеркалити, тиражувати. Це вікно редагування з'являється при натисканні на вершину. Після натискання між вершинами додаються команди: додавання нової

вершини, криволінійне (заокруглене) ребро, редагування відрізку за допомогою дотичної лінії. Дані модифікації однакові і для інших лінійних інструментів: стіна, балка тощо. Під час створення об'єкта методом «прямокутник» лінії автоматично групуються і функція редагування зникає. Для того щоб можна було продовжувати редагувати якусь грань з прямокутника всі лінії потрібно розгрупувати.

На відміну від лінії **полілінія** – це єдиний цільний елемент, що складається з декількох сегментів, які не можна розгрупувати. Цей елемент має додаткові види редагування: скругліти / зняти фаску вершини, змістити ребро, змістити всі сторони, продовження з'єднаних ребер. Ці ж модифікації доступні і для інших цільних об'єктів таких як штриховка, перекриття тощо.

**Сплайн** – це плавна лінія, що будується за допомогою декількох точок, які вказуються мишою, дотичних точок, або рисується вручну.

Існує 2 варіанти окружностей: коло та овал. Коло можна побудувати за допомогою центра та двох точок, трьох точок, за допомогою дотичних, овал – по діагоналі, по напівдіагоналі, по осях.

**Штрихування** – це графічний елемент, який має площу, різні види штрихування для зображення площинних елементів – газони, покриття тощо. Штрихування активно використовуються в генеральних планах, а також для виконання аналітичних схем. За методами побудови штрихування буває: багатокутне, прямокутне та повернутий прямокутник. Для штрихування можна задавати параметри типу штрихування, кольори штрихування та фону, контур, а також визначати його площу.

## *Різновиди виділення об'єктів на кресленні*

Існує два варіанти виділення об'єктів: безпосередньо при натисканні на нього лівою клавішею миші та при виділенні його рамкою. На складному кресленні при виділенні великого масиву елементів оптимально використовувати вибірку рамкою, бо вона має велику кількість варіантів.

Панель вибору варіантів виділення з'являється після натискання на значок стрілки на панелі інструментів. Вона включає: варіанти виділення елементів в рамці (1 – всі, до яких доторкнулась рамка; 2 – всі, які повністю попали в рамку; 3 – варіативний: якщо малюєте рамку зліва направо – то виділяється як 1-й варіант, якщо справа наліво – як 2-й варіант); варіанти форми рамки: многокутна складна, прямокутна, прямокутна повернута. Значок магніту «швидкий вибір» допомагає виділити елементи, що не мають штрихування (наприклад перекриття має контур, але ви не задали штрихування) кликнувши по середині об'єкта, а не безпосередньо на його контурі.

## **Самостійна робота до теми 1 «***Практика побудови креслень деталі»*

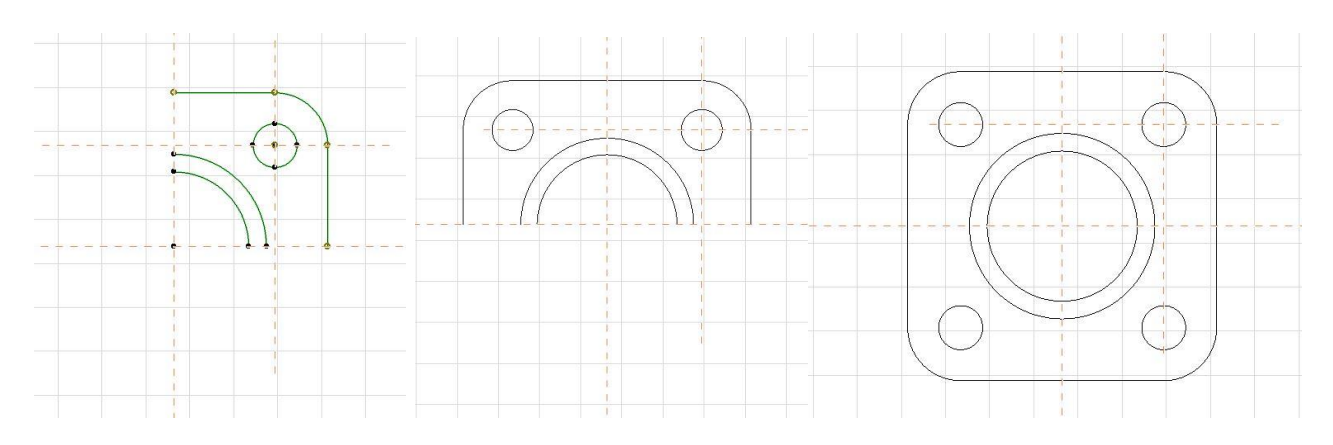

Рисунок 1.3 – Алгоритм виконання креслення деталі

## *Тема 2 Принципи редагування двовимірних об'єктів*

## *Робота з напрямними лініями та основними інструментами редагування*

Перед роботою над 2D-кресленнями потрібно детально вивчити проєкт та розробити найоптимальніший по затраті сил алгоритм його виконання. Якщо елемент має вісь симетрії, то не обов'язково викреслювати його повністю, а можна викреслити частину та скористатися інструментом редагування «віддзеркалення», тиражування, поворот копії тощо.

Під час проєктування часто використовуються «напрямні лінії» – це спеціальні лінії, які невидимі при виведенні до друку, але допомагають сформувати точки прив'язки елементів. Напрямні лінії не мають варіантів редагування, не виділяються при виділенні основних робочих ліній і можуть створюватися та видалятися лише у власному редакторі, що знаходиться на панелі «Стандарт».

До основних інструментів редагування, які притаманні абсолютно усім об'єктам в *ArchiCAD,* належать: перемістити, повернути, віддзеркалити, тиражувати, тиражувати переміщенням (рис. 1.4).

Панель редагування з'являється при виділенні об'єкта, а основні методи зображені в нижньому рядку. Більший набір варіантів редагування з'являється, якщо натиснути на об'єкт лівою кнопкою миші та обрати в випадному меню «редагувати». Важливими є редагування копії та тиражування переміщенням. Але редагувати копію, наприклад віддзеркалити чи перемістити копію, можна обравши звичайну функцію переміщення і натиснувши клавішу Ctrl.

Також існують методи редагування, які притаманні якомусь конкретному інструменту і вони розміщуються в верхньому рядку панелі редагування. Залежно від інструменту можуть бути: змінити довжину,

скругліти кут, додати точку, перемістити сторону, перемістити всі сторони тощо.

Якщо дві лінії окремо розміщені, а вам необхідно створити між ними кут, можна продовжувати їхні вершини та обрізати краї за допомогою інструменту «ножиці», або виділити обидві лінії та скористатись інструментом «пересікти». З лініями, що формують кут, можна виконувати дії «заокруглення» та «зняття фаски».

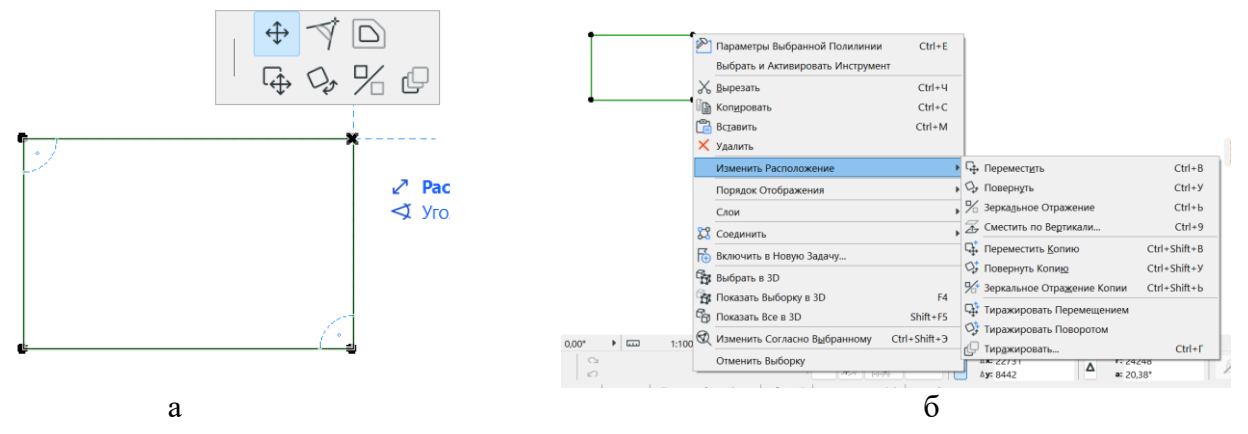

Рисунок 1.4 – Панелі редагування елементів: а – мала; б – розширена

## *Принципи редагування «тиражування»*

Ще одним методом редагування об'єктів є «тиражування». На відміну від інших він має велику кількість варіацій.

Існує 4 види тиражування: переміщення, обертання, по вертикалі, матриця (рис. 1.5).

Переміщення – вид тиражування, який працює в площині x – y, наприклад створення ряду колон тощо.

Обертання – вид тиражування, який копіює елементи навколо заданого радіуса (кола), використовуючи дистанцію, або кут між об'єктами. Доступні два варіанти розміщення об'єктів: створення дублікатів, не повертаючи їх, створення дублікатів, позиціонуючи їх до центра окружності.

По вертикалі – вид тиражування, який створює копію елементів в площині z. При цьому частина елементів може зникнути з плану, перемістившись на інші поверхи. Результат такого тиражування добре видно в 3D.

Матриця – вид тиражування, який дозволяє дублювати елемент у площині x – y при цьому створюючи цілу сітку колон.

Пункт «зміщення по вертикалі» дозволяє визначити приріст переміщення кожної наступної копії по осі z. Таким чином можливо моделювати гвинтові та інші види сходів та ін.

Окрім цього, кожен вид тиражування має додаткові варіанти побудови:

1. Тиражування приростом означає, що необхідно графічно вказати дистанцію між 1-м та 2-м об'єктом, а інші побудуються з таким же інтервалом.

2. Тиражування поширенням означає, що елементи будуть копіюватися з заданим кроком на будь-яку потрібну довжину.

3. Тиражування з розподілом означає, що на заданій дистанції рівномірно розміститься кількість елементів, яку ми визначили. І у варіанті розподіл -1 виконується та ж дія, але без останнього елемента.

4. Окрім цього, існує вільний спосіб створення дублікатів «тиражування переміщенням». Він дозволяє розміщувати довільну кількість елементів без жодних прив'язок і дистанцій. Наприклад, за допомогою нього можна розміщувати дерева на ділянці тощо.

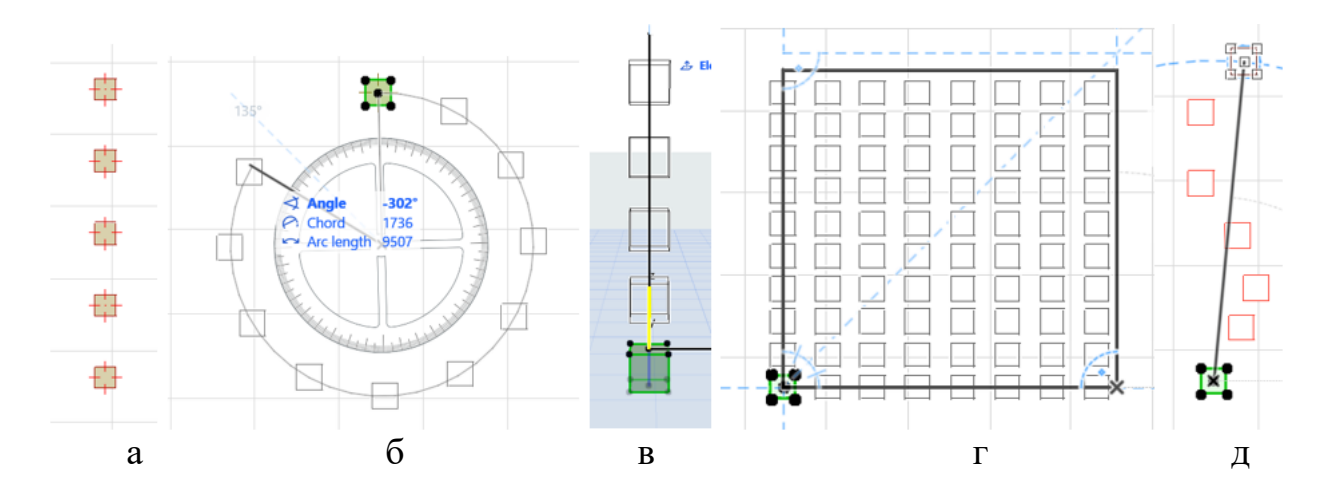

Рисунок 1.5 – Види тиражування: а – переміщення; б – обертання; в – переміщення по вертикалі; г – матриця; д – вільне тиражування

#### *Самостійна робота до теми 2*

*«Практика побудови актової зали методом тиражування»*

За допомогою методу редагування елементів «тиражування» розробити план актової зали з розстановкою сидінь та розмістити на форматі А3 зі штампом. Розміри вказувати не потрібно.

#### *Тема 3 Розробка креслень та аналітичних схем за допомогою векторної графіки*

#### *Масштабування топогеодезичних мап, перенесення ескізів креслень у програму*

Під час роботи з топогеодезичними мапами та ескізами необхідно правильно відмасштабувати їх у програмі. На початку роботи потрібно встановити в *ArchiCad* такий саме масштаб, як і масштаб мапи, а потім завантажувати та розміщувати в робочому середовищі саму мапу за допомогою інструменту «креслення» чи «зображення». Після завантаження мапу необхідно перевірити за відстанню між хрестиками, якщо їх немає, можна обрати якусь будівлю і перевірити її розмір у *GoogleEarth*. Впевнившись, що мапа

правильного масштабу, можна змінювати масштаб програми під потрібний для роботи. Потрібно ще раз звернути увагу, що *ArchiCad* завжди створює об'єкт у реальному розмірі, а масштаб потрібен для виведення проєкта до друку.

Оскільки ескіз здебільшого для розміщення в програмі переводиться в фотозображення, то точного масштабу не має, навіть якщо був зроблений на топогеодезичній мапі. Для його масштабування необхідно використовувати такі кроки: *«Edit» – «Reshape» – «Resize»,* що значно точніший, ніж «Stretch». Для того щоб точно відмасштабувати ескіз і підігнати його під топогеодезичну мапу, потрібно обрати спільний елемент на ескізі та мапі, наприклад кут існуючої будівлі, точку на дорозі тощо. Розмістити зображення так, щоб ця точка на екскізі та мапі співпадали, активувати функцію «Resize» і визначити дві точки, за якими ескіз буде масштабуватись. Першою точкою завжди обирається та, що була в попередньому кроці, другою точкою може бути другий кут будівлі, тощо, відстань між якими відома. Масштабування перевіряється за іншими точками чи об'єктами.

## *Методика роботи над кресленням ділянки*

Проєктування будь-якого об'єкта включає 2 основних етапи: розробка генерального плану ділянки проєктування та створення 3D-зображення.

Генеральний план – це площинне зображення структури об'єкта в масштабі, яке відображає точне розміщення та розміри всіх елементів. Для роботи над генеральним планом завжди використовується векторна графіка, тобто 2D-примітиви: лінії та штрихування. Для роботи над 3D-зображенням ми використовуємо конструктивні елементи: перекриття, балки, стіни, 3D-сітку та інші. Для оптимізації часу виконання генерального плану об'єкта варто притримуватись певного алгоритму, методики роботи.

1. Розробка ручного ескізу проєктованої ділянки з основними алеями, розміщенням будівель, функціональних зон.

2. Розміщення та масштабування топогеодезичної мапи та ескізу в *ArchiCad*.

3. Нанесення контурів алей, доріжок, проїздів, будівель. Використовуючи лінії, наносимо напрямки алей (1 сторону), далі тиражуванням або переміщенням переносимо копії на відстань ширини алеї. На цьому етапі не варто звертати увагу на коректну довжину ліній та кути.

4. Доопрацювання алей. Необхідно відсікти ножицями зайві частини, заокруглити кути алей за потреби. Після цього необхідно створити новий шар і перенести лінії на нього, щоб за потреби можна було його вимкнути.

5. Додавання штрихувань. Важливою особливістю інструменту «штрихування» є можливість визначення площі кожного з елементів. Ця інформація потрібна для таблиці «Баланс територій». Окрім цього, в *ArchiCad* 25 з'явилася можливість надавати штрихуванню вигляду покриття, що значно покращує графічне оформлення генерального плану. Для створення штрихування необхідно використати «чарівну паличку» – затиснувши пробіл,

клікнути курсором всередині замкнутого контуру. Штрихування теж краще розміщати на окремому шарі. Методика виконання наведена в рисунку 1.6.

Для живописних алей створюємо один бік алеї за допомогою сплайну (для живописних алей) або полілінії (для криволінійних). Обираємо сплайн і використовуємо функцію «зміщення усіх граней» + CTRL (створення дубліката), переміщуємо сплайн на ширину алеї. Такий метод допомагає створити алею з однаковою шириною по всій її довжині.

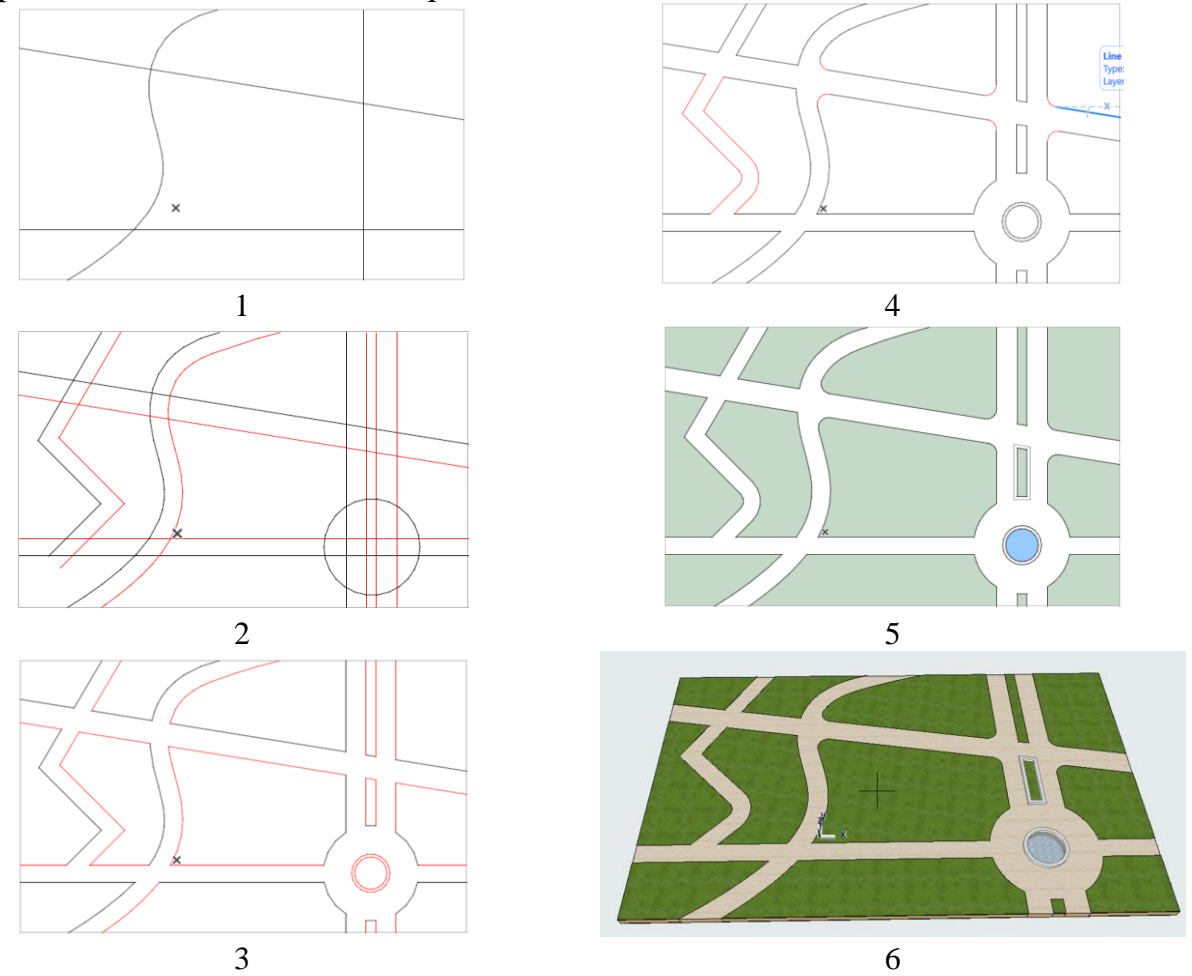

Рисунок 1.6 – Методика креслення елементів генерального плану (кроки виконання)

## *Методика роботи над аналітичними схемами*

Проєктній діяльності завжди передує аналіз території та представлення концептуальної ідеї її планування. Окрім самої ділянки, вплив на проєкт має також зовнішнє оточення. Містобудівні обмеження та пропорції простору: ширина вулиці, висота та довжина забудови, визначення акцентів та домінант є дуже важливими для вибору форми майбутнього об'єкта. Раніше для цього в ескізній графіці створювалось зображення ділянки з висоти пташиного лету, зараз ми можемо зробити 3D-модель на комп'ютері. Цей метод менш творчий, максимально точний. Після побудови моделі оточення ми можемо, переміщуючись по сцені, визначати найбільш активні видові кадри, з яких буде оглядатись проєкт та максимально вписувати об'єкт у вже існуюче середовище, в результаті чого створюється ансамбль.

Для створення площинних аналітичних схем: аналіз існуючого стану забудови, функціональний, ландшафтно-композиційний аналіз, тощо використовується 2D-графіка, яку потім дуже легко перетворити в 3D. Зокрема, на базі схеми висотності забудови, де кожен будинок має 2D-контур та відома висота можна за допомогою товстого перекриття, сітки або морфа швидко підняти висоту будівель. Для формування доріг та озеленення дворів варто скористатись методом проєктування ландшафтних об'єктів на рівнинному та складному ландшафті. Наприклад, найнижчим рівнем буде рівень проїзної частини вулиці, для якого можна не малювати контур і не перезавантажувати програму, а створити один великий об'єкт, що покриє всю ділянку моделювання і сформує всі дороги. Другим шаром буде шар пішохідних алей, що розміщується на 150–200 см вище проїзної частини. Він матиме абрис по контуру доріг та проїздів. Третім шаром створюється озеленення, що буде ще на 5–10 см вище алей. Для нього вже потрібно промальовувати контур. Утім, якщо спочатку в 2D за допомогою методів редагування: тиражування, копіювання створити основу, то можна швидко залити їх «чарівною паличкою». Для ділянки проєктування варто детально дослідити рельєф і змоделювати його, тому що він може вплинути на проєктне рішення.

## *Самостійна робота до теми 3 «Практика швидкого виконання креслень»*

Розробити креслення генерального плану великого містобудівного об'єкта за допомогою прийомів роботи з інструментами двомірного проєктування. Креслення оформити на аркуші формату А3 зі штампом та рамкою.

## *Тема 4 Практика підготовки креслень до друку*

## *Робота з групами шарів*

Модель *ArchiCad* містить безліч різних елементів: конструктивних, інженерних, оздоблення, меблювання, дерева, квіти, тощо, які завжди потрібно розміщувати на окремих шарах. Структуру шарів краще доопрацьовувати під конкретний проєкт, а зайві шари видаляти. Наприклад, замість єдиного шару «колона» краще використовувати декілька «колони конструкційні першого поверху», «колони декоративні» тощо. Це дозволить швидко та якісно підготувати креслення до збереження в карті видів. Також є можливість створити групу шарів, наприклад «конструкція покрівлі», який би включав лише шари з елементами покрівлі і вмикав-вимикав їх одночасно без вибірки кожного шару зі списку. Так можна створити групи шарів: «конструкція», «меблювання», «візуалізація», «реконструкція», «земельні роботи» та безліч інших, що пришвидшить перемикання між різними роботами. Щоб створити групу в редакторі шарів, необхідно обрати (зробити видимими) тільки ті шари, які будуть входити в групу і в лівій колонці натиснути «створити групу»,

визначити її назву. Але, коли проєкт має дуже багато шарів, вимикати їх через панель дуже довго. Щоб пришвидшити процес, необхідно активізувати панель «шари». Для початку робимо видимими усі шари, що є в проєкті, а далі, за допомогою панелі і однієї з її можливостей – вимкнути обраний шар обираємо в 3D-вікні елемент, який нам не потрібен в майбутній групі та вимикаємо його. Таку роботу проводимо доти, доки відкритими лишаються лише необхідні шари, створюємо з них групу. Перемикання між групами відбувається в лівій колонці панелі шарів, окремого шару – у правій. Отже, створивши та активізувавши групу шарів «план 1-го поверху», ми швидко підготуємо креслення до друку.

#### *Деталізація планів*

Наступним пунктом є деталізація плану. Це можливість зображувати елементи вікон, дверей, сходів, огорож, балок та інших елементів моделі в різному ступені деталізації залежно від масштабу плану. Наприклад у масштабі 1 : 50 вікна матимуть товщину скління та рами, у масштабі 1 : 200 зображуватимуться лише однією лінією. Налаштувати деталізацію можна у вкладці *«Document»– «Model View».*

#### *Робота з мапою видів*

**Вид** – це сторінка, яка зберігає всю інформацію про налаштування плану та інших креслень у момент його збереження (шари, масштаб, деталізація, графічна заміна). Для збереження необхідно перейти в мапу видів і натиснути «зберегти вид», присвоїти йому назву. Так у мапі видів зберігається перелік усіх необхідних для виведення до друку зображень, після чого вони переносяться на макет. У мапі видів, за замовчуванням, буде створено дублікати кожного креслення в робочому середовищі (планів, фасадів, розрізів, тощо). Тим не менш вони не є налаштованими і не всі потрібні. Тому можна сміливо видаляти зображення з мапи видів і зберігати там тільки ті, які потрібні в оформленні пакету документів.

#### *Збереження альбому для друку*

Для збереження альбому необхідно завершити оформлення усіх креслень на макетах. За необхідності спочатку потрібно створити відповідний набір основних макетів зі штампами і заповнити їх, а інші видалити. Далі необхідно створити набір макетів, які варто розміщувати послідовно один за одним в тому порядку, як вони будуть збережені в альбомі. Доцільно створити теку і перемістити всі макети туди. Для того щоб зберегти весь альбом як один pdf-файл, необхідно скористатись видавничим набором (вкладка, що йде після набору макетів у верхньому ряду навігатора). Для того щоб зручно було

копіювати аркуші з макетів у видавничий набір, варто скористатись організатором. Для цього потрібно в мінінавігаторі у випадній вкладці обрати «показати організатор».

У лівій частині організатора необхідно обрати книгу макетів, у правій – видавничий набір і перенести (скопіювати) папку макетів з лівої частини до правої. У правій частині потрібно обрати цю папку і далі можна працювати з налаштуваннями файлів, які будуть зберігатись: визначити формат документа, об'єднати в один документ (альбом), визначити інші параметри (налаштувати колір зображень, товщину ліній) у додаткових параметрах можна налаштувати експорт шарів у pdf. Це функція, за якої в pdf експортується не цільна картинка, а всі шари окремо, і їх можна виключати, показуючи те, що потрібно.

Для того щоб обрати місце, де буде зберігатись альбом, необхідно завершити налаштування. Для цього натискаємо на папці правою кнопкою миші й обираємо «Властивості видавничого набору», далі обираємо такі параметри: метод публікації – зберегти в файлах; створити єдиний файл, вказуємо назву та шлях файлу, знову обираємо pdf-формат. Завершуємо налаштування і натискаємо клавішу Опублікувати. Далі файл покроково буде зберігатися у вказане місце. Займає це близько 1 хвилини.

#### **ЗМІСТОВИЙ МОДУЛЬ 2**

## **Інструменти 3D-моделювання складних містобудівних об'єктів**

#### *Тема 5 Практика створення елементів конструктивного каркаса будівлі*

#### *Основні конструктивні елементи будівлі*

Стіна – це лінійний конструктивний елемент, який за принципами побудови схожий на лінію, полілінію. Цей інструмент має велику кількість параметрів, що важливі як для створення об'ємного зображення, так і інформаційно. Існує 4 методи побудови стін: лінійний (односегментний, багатосегментний, прямокутний, повернутий прямокутник), криволінійний, трапецієподібний, многокутний (рис. 2.1).

Також стіни можуть мати декілька видів профілів – конструкцію. Лінійний та криволінійний варіанти виконуються як з одношарових, так і багатошарових конструкцій, трапецієподібний та многокутний – тільки з одношарових (рис. 2.2).

Під час розміщення на кресленні низ стіни автоматично закріпляється на тому поверсі, на якому проводиться проєктування, а верх до верхнього поверху. Отже, за правильного налаштування поверхів висота стіни визначається автоматично. Проте її також можна налаштувати, встановивши у вікні прив'язки верхнього торця «не зв'язаний».

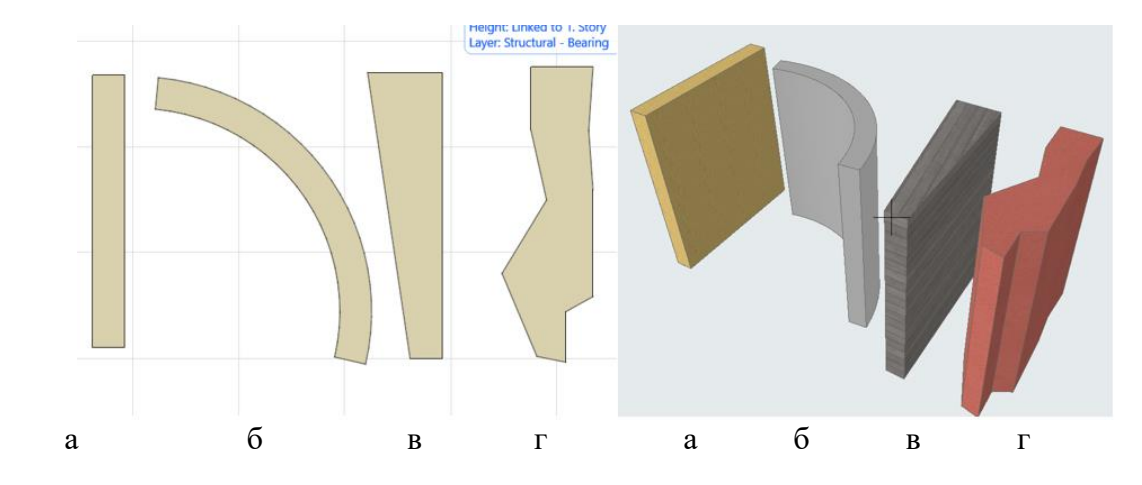

Рисунок 2.1 – Методи побудови стін: а – прямий; б – криволінійний; в – трапецієподібний; г – багатокутний

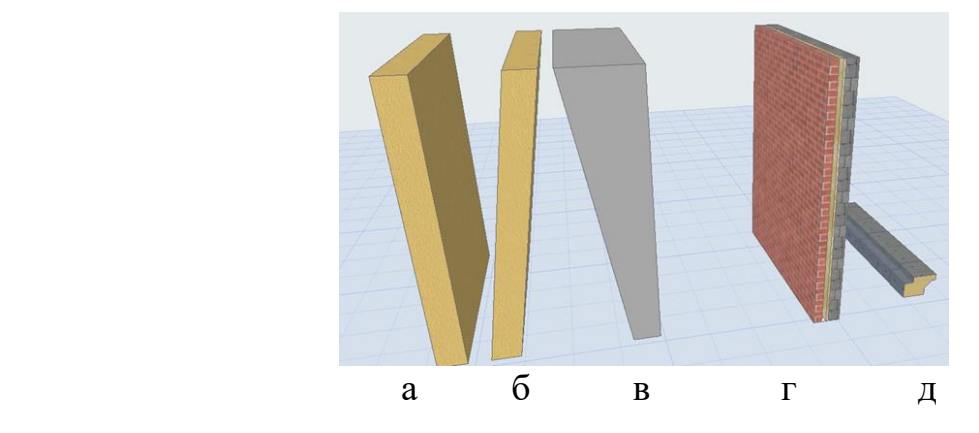

Рисунок 2.2 – Види профілів стіни: а – простий одношаровий; б – одношаровий нахилений; в – одношаровий трапецієподібний; г – багатошаровий; д – складний профіль

Бувають 3 види прив'язки стіни (рис. 2.3): по зовнішньому краю (1), по внутрішньому краю (3), по центру (2). У разі багатошарової конструкції по центру ядра (5), з зовнішньої сторони ядра (4), з внутрішньої сторони ядра (6). Після виділення об'єкта з одного боку конструкції з'являється жирна ліній і точки – це і є лінія прив'язки.

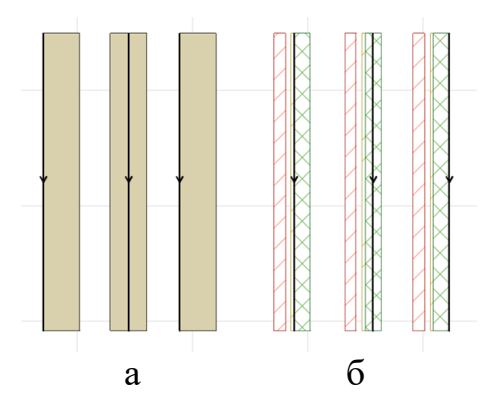

Рисунок 2.3 – Види прив'язки стін: а – для одношарових конструкцій; б – для багатошарових конструкцій

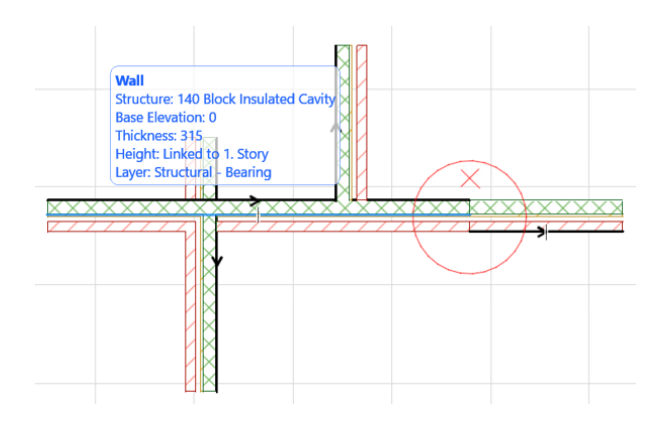

Рисунок 2.4 – Приклад з'єднання стін

Під час перетину стін лінія прив'язки однієї стіни автоматично продовжується до лінії прив'язки іншої, а конструктивні елементи з'єднуються в єдину цільну штриховку (рис. 2.4). Для правильної роботи лінії прив'язки продовжуваних елементів, або тих, що мають спільні кути, мають знаходитися з одного боку. Якщо прив'язка відрізняється, то елементи не будуть з'єднані візуально (між штрихуваннями буде лінія).

Для перевірки ліній прив'язок можна скористатися інструментом: *«Вид»* – *«Параметри виводу на екран»* – *«Лінії прив'язок стін та балок».*

Після цього всі прив'язки усіх елементів відображаються на плані у вигляді стрілок і їх можна підкоригувати.

Для роботи зі стіною в 3D-вигляді необхідно перейти в перспективу (F3). Щоб викликати панорамування (переміщення фокусу навколо моделі, потрібно зажати коліщатко миші та двигати курсором навколо моделі, змінюючи зображення сцени. Наближатися та віддалятися можна прокручуючи коліщатко миші. Ракурс моделі можна змінювати за допомогою інструменту «орбіта» на панелі 3D-візуалізації або Shift + натиснуте коліщатко миші.

У багатошарових конструкціях стін товщина стіни завжди обумовлена її конструкцією і завжди фіксована. *ArchiCAD* пропонує багато варіантів конструкцій, відповідно до найчастішого використання в будівництві, але, якщо жоден не підходить, то можна створити власну багатошарову конструкцію.

Якщо під час проєктування лінії дуже жирні і заважають роботі з конструктивом елемента (наприклад не видно усіх шарів конструкції), то найдіть *«Вид»* – *«Параметри виводу на екран»* – *«Істинна товщина ліній».*  Після цього усі лінії будуть однакової товщини, що зручно для роботи з проєктом.

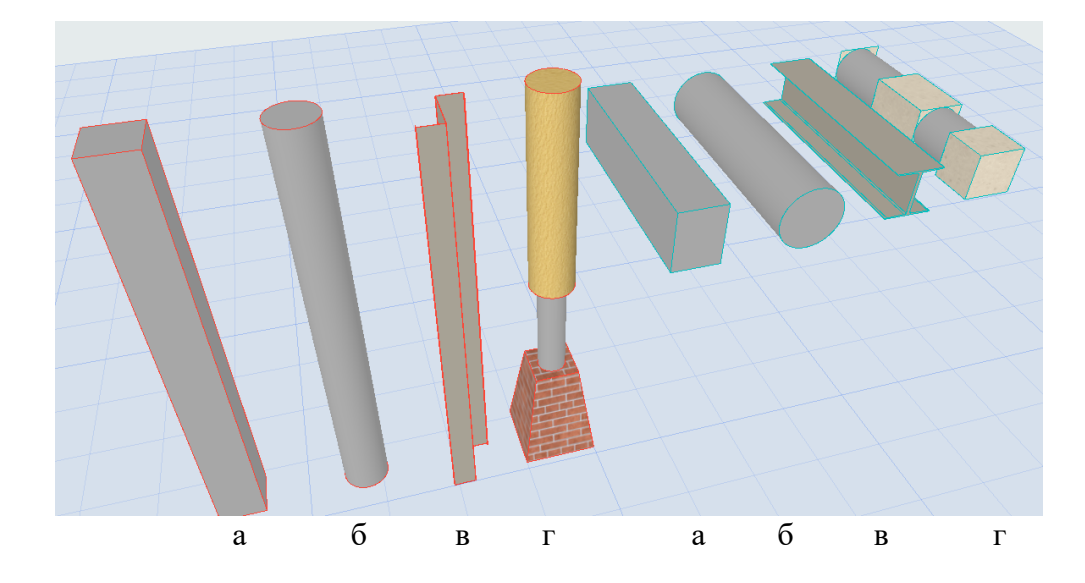

Рисунок 2.5 – Види профілів колон та балок: а – прямокутний; б – круглий; в – складний; г – багатосегментний

Балка – це горизонтальний конструктивний елемент, який хоч і може мати певний кут, але не здатен розміщуватися вертикально. Колона навпаки є вертикальним несучим конструкційним елементом, що не може лягти в

горизонтальну площину. Колони та балки мають схожі методи створення та редагування. Вони можуть мати різні види зрізу: прямокутний (1), круглий (2), складний (тавр, двутавр тощо) (3), багатосегментний (4) (рис. 2.5).

Перекриття – це площинний конструктивний елемент, який також може складатися з 1 матеріалу або бути багатошаровим (наприклад бетонний конструктив, штукатурку знизу, утеплювач та покриття підлоги зверху), а також має лінії прив'язки відносно до лінії поверху: верхню, нижню, верху ядра, низу ядра. Перекриття ми можемо створювати по точках та розмірах, як штриховку, або для складних форм використовувати допоміжну 2D-графіку. Для цього малюємо сплайном або полілінією замкнуту поверхню. Виділяємо контур, далі активуємо інструмент «перекриття», наводимо на контур, пробілом викликаєм «чарівну паличку» і натискаємо ще раз на контур. Якщо з перекриття нам потрібно вирізати таку ж криволінійну або округлу форму, використовуємо цей же метод. Виділяємо об'єкт, обираємо варіант редагування «віднімання», пробілом викликаємо «чарівну паличку» і натискаємо всередині контуру отвору (рис. 2.6).

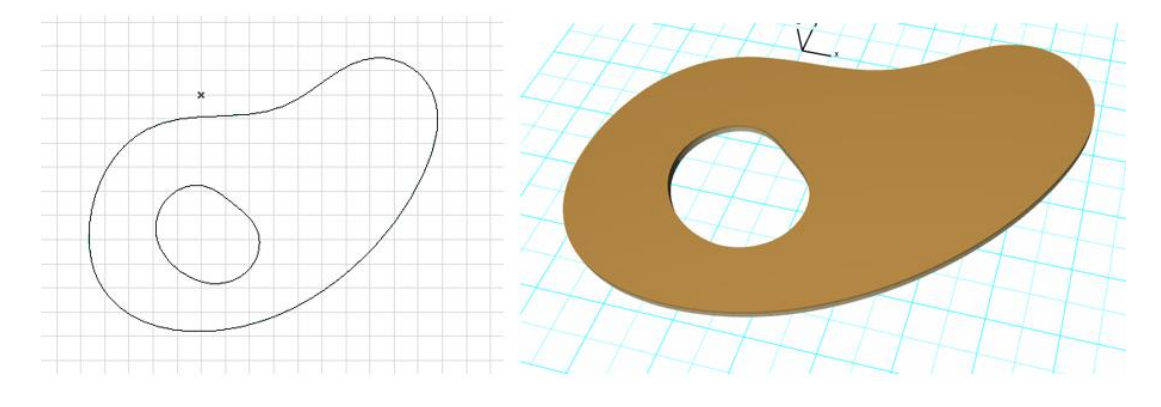

Рисунок 2.6 – Приклад побудови перекриття складної форми

#### *Налаштування сітки осей*

Основою креслення архітектурного об'єкта є сітка координатних осей. Це інформаційний елемент, який дає чітке розуміння про розміщення основних конструктивних (несучих) елементів будівлі та розмірів між ними. На кресленні сітка зображується штрих-пунктирними лініями, які розташовуються по центру несучої конструкції і позначаються буквами або цифрами. Вертикальні осі завжди позначаються цифрами, а їхні розмірні лінії знаходяться під кресленням. Горизонтальні осі позначаються буквами і їхні розмірні лінії знаходяться зліва від креслення. На кресленні розмірні лінії повинні розміщуватися на відстані не менше 10 мм від крайнього елемента будівлі. Іноді будівля може мати складну осьову систему з додатковими напрямками осьових ліній (наприклад сітка колон, яка розвернута під кутом до основних осей). Ці осі зазвичай кодуються з одним-двома штрихами (А', 2").

Для роботи з конструктивними осями в *ArchiCAD* є спеціальний інструмент «Осі», який знаходиться в розділі «Різне» панелі інструментів. Цей інструмент створює одну окрему вісь, яка ніяким чином не прив'язана до системи осей. Його можна використовувати, коли під час роботи до існуючої сітки осей потрібно додати ще одну. Для створення та налаштування всієї сітки осей необхідно відкрити вкладку *«Дизайн»* – *«Сітка осей».*

Цей інструмент має повний спектр налаштувань сітки осей і в 2D (на планах і фасадах), і в 3D. Основними параметрами є: вибір способу побудови: ортогональний і радіальний, прив'язка сітки, вид кодування осей, відстані між осями та багато іншого.

Робота з налаштування сітки включає також налаштування розмірних ліній (розмірні лінії і габаритні розміри мають бути активними). Перед коригуванням розмірних ліній необхідно встановити зв'язок між цими двома елементами, активувавши замочок біля них. Таким чином, при налаштуванні одного елемента, другий буде мати такі ж налаштування. Налаштування розмірних ліній містить налаштування самих ліній (колір, тип, розміщення), налаштування розміру шрифту (колір, кегль – не менше 3,5 мм, шрифт, розміщення), налаштування виносних ліній маркера (розмір маркера не менше 3,5 мм).

#### *Налаштування поверхів*

*ArchiCAD* працює з системою проєктування на конкретних поверхах. Всі елементи мають прив'язку відносно поверху, тому їх потрібно налаштовувати на початковому етапі проєктування. Якщо в процесі проєктування змінилася висота поверху, програма автоматично змінить висоту конструкцій, розміщення поверхів, креслення розрізів і фасадів. Перехід між поверхами здійснюється за допомогою навігатора.

Для налаштування поверхів користуємось вкладкою *«Дизайн»* – *«Налаштувати поверхи»*. У цій вкладці ми можемо змінити кількість поверхів, назви та їхню висоту.

#### *Самостійна робота до теми 5*

*«Виконання креслення плану школи за зазначеним алгоритмом»*

Кроки виконання завдання:

1. Розмістити зображення ескіз 1-го поверху будівлі в робочому середовищі.

2. Визначити кількість вертикальних і горизонтальних конструктивних осей.

3. В налаштуваннях осьової сітки вказати правильну кількість осей.

- 4. Розмістити сітку на кресленні.
- 5. Правильно перемістити малюнок плану відносно осей.

6. Відкоригувати розміщення інших осей відносно несучих конструкцій. Для цього необхідно тимчасово розгрупувати сітку осей і графічно перемістити осі в потрібне місце.

7. Перевірте точність розмірів. Розміри між елементами конструкції мають бути кратними 1 см. Іноді виникає проблема, коли розміри між осями кратні 1 см, а загальна вісь – ні. Це відбувається через округлення одиниць. У цьому випадку вам потрібно або налаштувати загальну вісь вручну, що може вплинути на роботу з обчисленнями в майбутньому. Або перейдіть на вкладку *«Налаштування» — «Робоча область проєкту» — «Одиниці та правила обчислення».* Встановіть кількість знаків після коми для «розмірів» (виберіть у полі вгорі). Після цього на кресленні будуть відображені десяткові знаки, і тоді осі можна зробити абсолютно точними.

8. Призначте висоту кожного поверху.

9. Створіть стінові конструкції та перекриття відповідно до існуючих осей. Скопіюйте їх, за необхідності, на інші поверхи.

#### *Тема 6 Робота над тектонічною структурою будівлі*

#### *Створення багатосегментних конструкцій балок та колон*

Основною функцією, яка значно розширила можливості урізноманітнення форм та конструкцій колон та балок, стала можливість розбивати ці елементи на окремі сегменти, кожен з яких може мати власні налаштування розмірів, конструкції, матеріалів, профілів урізів. Розбиття на сегменти колони чи балки можливо робити як у налаштуваннях, так і графічно в 3D-проєкції.

У налаштуваннях потрібно перейти у вкладку налаштувань сегментів і визначити тип колони як багатосегментний. Після цього визначити кількість сегментів – їх можна додати або прибрати. По методу побудови є два варіанти: лінійний, коли розмір кожного сегмента задається значенням (цифрами), або пропорційний, коли розмір визначається відсотками. Пропорційний метод використовують, коли розмір колони може змінюватися за поверхами, але кількість сегментів та їхнє налаштування зберігаються.

Кожен із сегментів може мати абсолютно різні налаштування, наприклад нижній сегмент бути квадратним з цегли, середній – круглий з бетону, верхній може мати складний профіль. Якщо ви обираєте тип урізу сегменту круглий чи прямокутний, можете налаштувати матеріал та зовнішнє декорування елемента, якщо обираєте складний профіль – матеріал його буде тільки таким, який було використано під час створення цього профілю. Отже, змінити його можна буде

лише в налаштуваннях самого профілю. Також можна змінювати кут нахилу з'єднання між сегментами. Ця функція схожа з налаштуванням торців. Його можна задати цифрами в налаштуваннях або графічно, натиснувши на контрольну точку на з'єднанні сегментів та обравши функцію «змінити нахил з'єднання сегментів».

Також для усіх видів сегментів можна задати перемінний уріз, коли зверху він матиме одні параметри (наприклад 20 см), а знизу інші (40 см). Це також допомагає створювати унікальні рішення для колон, що значно покращує образ всього архітектурного об'єкта. Створену колону і навіть окремий її сегмент можна зберігати як бібліотечний елемент та використовувати в майбутньому (рис. 2.7).

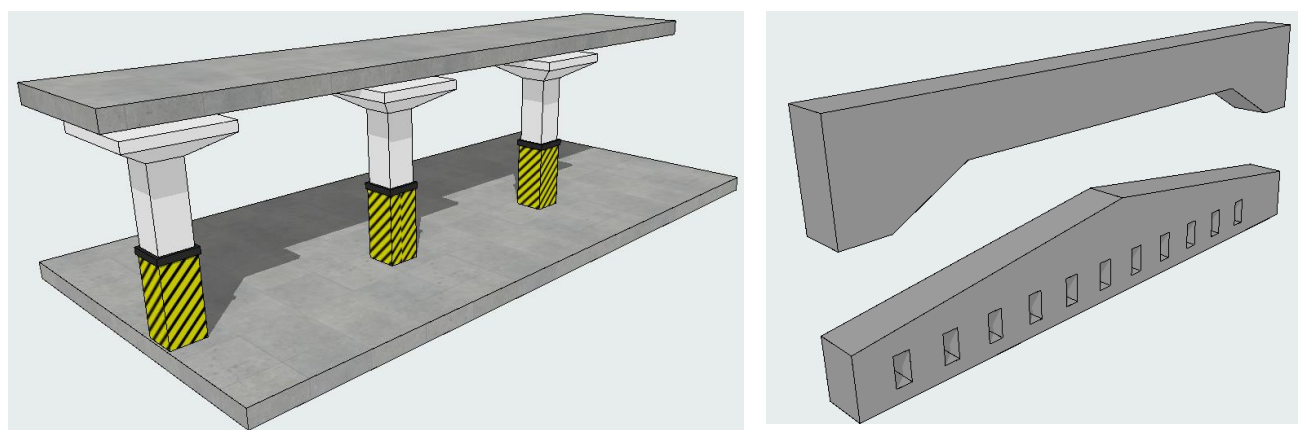

Рисунок 2.7 – Моделювання колони для паркінгу за Рисунок 2.8 – Багатосегментні балки допомогою сегментів

Для того щоб налаштовувати багатосегментну колону в 3D, необхідно її виділити та обрати функцію «редагувати». Без неї ви можете коригувати лише загальні параметри колони: нахиляти, переміщувати, дублювати та інше. Функція «редагувати» допомагає перейти на редагування самої колони – сегментація, з'єднання, профілі тощо. Після активації функції «редагувати» з'являється велика кількість контрольних точок та лінія прив'язки (синя жирна лінія). Для розбиття на сегменти необхідно натиснути на лінію прив'язки й обрати цю функцію. Розбиваючи колону на сегменти, варто розуміти, що прив'язка та точний розмір сегмента буде відбуватись або до низу, або до верху колони.

Також у 3D можна сприйняти параметри одного сегмента, наприклад нижнього, та передати їх іншому, наприклад верхньому, при перемінному урізі його можна віддзеркалити.

Такі ж функції притаманні балці, процес редугування ідентичний. Після проєктування багатосегментного профіля для балки її можна вигибати, ламати, виконувати її стандартні модифікації.

Оскільки балки з важких конструкцій часто облегшують розміщенням отворів, ця функція була включена в можливості її редагування в *ArchiCad*. Вона з'являється в процесі редагування в 3D-проєкції. Для цього потрібно натиснути на осі балки та обрати функцію «додати отвір», після цього випадає

вікно налаштування отвору: розмір та розміщення відносно осі. Створений отвір можна редагувати, працюючи з його контрольними точками, тиражувати по довжині колони, видаляти обраний отвір. Отвори в балці можуть мати обмежену глибину та необмежену, прорізаючи балку наскрізь ( рис. 2.8).

## *Методи побудови отворів*

*Отвір* – це прозорий контейнер, що має габарити та може прорізувати об'єкти. Отвір можна використовувати для таких конструктивних елементів: стіна, перекриття, балка, 3D-сітка, оболонка. Ця функція розроблена для створення різноманітних отворів: слухові вікна та ніші в стіні, вертикальні отвори для комунікацій та вентиляції, горизонтальні штроби для прокладання труб та електричної проводки.

Існують три методи побудови отворів: вертикальний, горизонтальний та перпендикулярний до основи (використовується, коли основа має нахил) (рис. 2.9).

Після створення отвору і натиснення на його краї, відображається весь габаритний контейнер отвору. Він може бути значно більшим по довжині, ніж товщина основи, і прорізати одночасно декілька елементів.

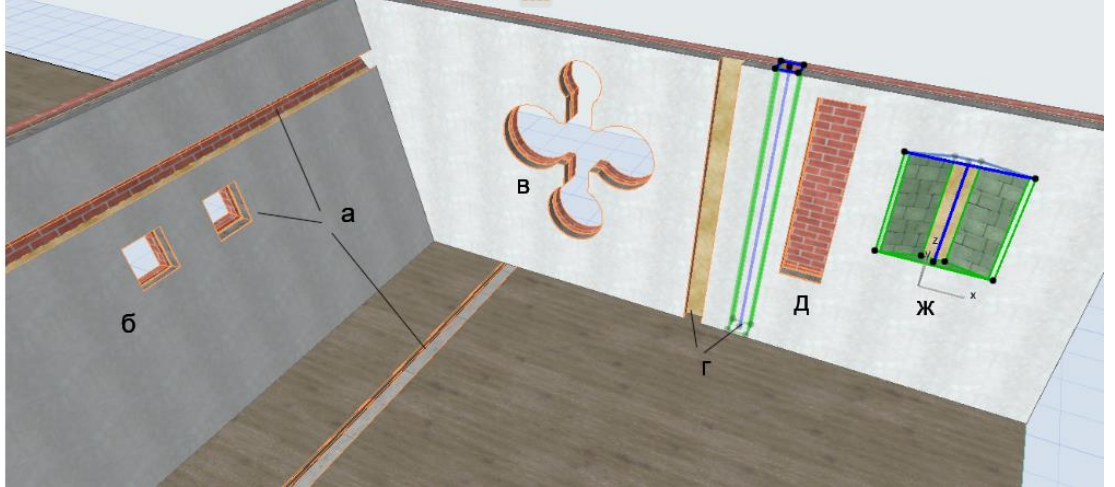

Рисунок 2.9 – Варіанти побудови отворів: а – горизонтальний; б – перпендикулярно до елемента; в – перпендикулярний з відредагованою формою; г – вертикальний з різною лінією прив'язки; д – вертикальний з обмеженням з обох боків; ж – вертикальний з обмеженням та зміною форми

## *Методи редагування отворів*

Отвори можна редагувати, працюючи з контрольними точками та гранями. Вони мають стандартні можливості редагування: скруглити кут, грань, додати точку, домалювати. Таким чином можна створити достатньо складну форму. Отвори можна переміщувати та тиражувати.

Під час побудови отвору варто звернути увагу на лінію його прив'язки. Змінюючи її, можна створити отвір всередині стіни чи перекриття або частково втоплений. Також отвір може бути обмеженим та необмеженим. Необмежений отвір повністю прорізає основу. Для обмеженого ми можемо визначити

глибину прорізання або обмежити візуальне зображення отвору знизу та зверху. За допомогою обмеженого отвору можна створити декоративну нішу в стіні.

Незважаючи на те що контейнер отвору може прорізати одночасно декілька об'єктів, наприклад перекриттів, але сам отвір буде створений в тому перекритті, де його розміщували. Для того щоб цей отвір прорізав усі елементи, через які він проходить, потрібно виділити отвір, натиснути на квадратний випадний значок, обрати «+» та графічно показати новий елемент (рис. 2.10). У такий саме спосіб можна видалити елемент і не прорізати його отвором. Утім цей метод не зовсім правильний. Наприклад, якщо один контейнер прорізає три перекриття і при цьому створюється три отвори, то програма буде розцінювати їх як один отвір, бо він має один ID.

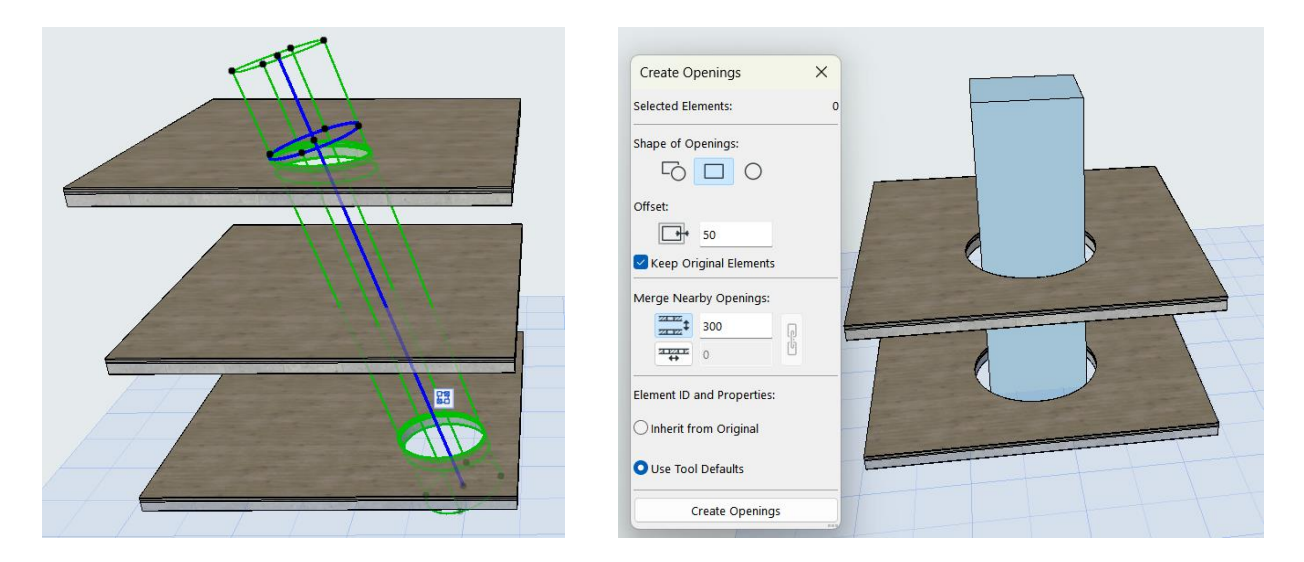

Рисунок 2.10 – Створення декількох отворів за допомогою одного контейнера

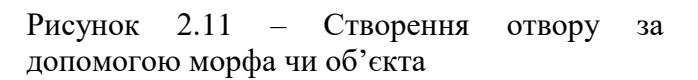

Отвори можна створювати за допомогою морфа та об'єкта. Наприклад, 3 перекриття перерізає якийсь морф. Для створення отвору виділяємо морф – відкриваємо вкладку *«Design» – «Connect» – «Create Openings from Selection».* Далі з'являється діалогове вікно, яке пропонує методи створення отвору: зберігаючи об'єкт чи ні, по формі об'єкта чи круглий, можна також задати певний відступ від морфа – розширити отвір. Точно така дія використовується і для об'єктів, наприклад за допомогою встановленого стола чи крісла можна створити отвір (рис. 2.11).

## *Самостійна робота до теми 6 «Побудова тектонічної структури будівлі»*

Розробити вхідну групу школи з особливим підходом до її тектонічного рішення. Зображення розмістити на аркуші формату А3 з рамкою та штампом.

#### *Тема 7 Практика створення сходів та пандусів*

Інструмент «сходи» знаходиться на панелі «Дизайн». Наразі це вбудований інтерактивний інструмент, який підходить як для проєктувальників, так і для дизайнерів інтер'єрів. Він дозволяє створити максимально деталізований об'єкт, підібравши та налаштувавши потрібний тип конструкції та зовнішній вигляд не лише всього об'єкта, але й кожної окремої сходинки.

#### *Загальні налаштування сходів*

До загальних налаштувань належать: прив'язка, ширина сходів, тип з'єднання сходів з перекриттям підлоги та стелі, кількість сходинок, висота та глибина сходинки (можуть бути фіксованими або динамічно змінюватися під час проєктування), кут розміщення підступку, а також розміщення базової лінії (рис. 2.12).

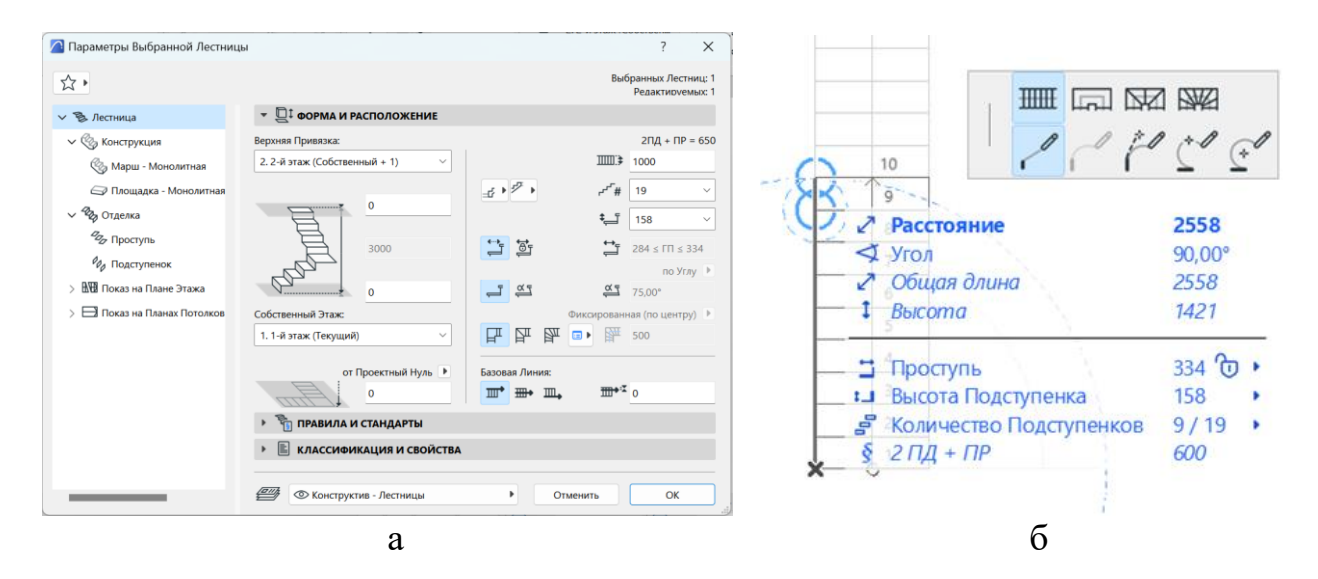

Рисунок 2.12 – Панелі роботи зі сходами: а – панель налаштування сходів; б – панель побудови сходів

Базова лінія сходів відповідає за її конфігурацію. Залежно від завдань можна обирати розміщення базової лінії по внутрішньому краю, по зовнішньому краю, по центру та з певним відступом від країв. Базова лінія – це лінія, яка власне і створює сходи. Під час створення сходів нам необхідно вказати точки сходового маршу та площадки. На панелі роботи з інструментом в верхньому рядку можна обрати тип сегмента: марш, площадка, забіжна область з рівними кутами, забіжна область з рівними сходинками. Переключатись між цими типами можна за допомогою натискання клавіші D. У нижньому рядку знаходяться варіанти побудови базової лінії (конфігурації) сходів. За допомогою цього ми можемо створити сходи будь-якої форми: прямі, гвинтові, змішані. Переключатись між цими варіантами побудови можна натискаючи клавішу F.

Після створення сходів їх можна редагувати. Щоб відредагувати конфігурацію, потрібно натиснути на базову лінію, яка підсвічується синім кольором. Як з іншими інструментами, ми можемо додати нову вершину (розвернути частину маршу під певним кутом), заокруглити марш (рис. 2.13). Натиснувши на початкову та кінцеву точки сходів, можемо перерозподілити кількість сходів, збільшуючи чи зменшуючи кількість сходинок в марші. Окрім цього, можемо змінити тип сегмента, наприклад марш змінити на площадку. Для цього необхідно натиснути на базову лінію з того боку, де знаходиться сегмент, що будемо редагувати, та в панелі редагування обрати функцію «обрати тип сегмента» і замінити його. Під час редагування базової лінії сходинки завжди будуть розвертатись перпендикулярно до неї.

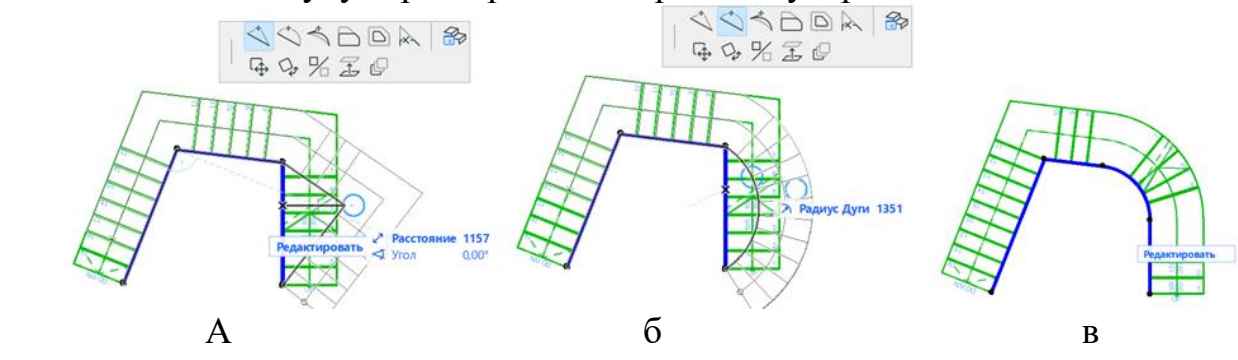

Рисунок 2.13 – Редагування конфігурації сходів: а – створення та переміщення нової вершини на базовій лінії; б – заокруглення базової лінії; в – заокруглення кута базової лінії

Для того щоб змінити форму сходів, необхідно натиснути на контур сходів (рис. 2.14). З боку базової лінії контур та базова лінія збігаються, переключитись між ними можна за допомогою клавіші Tab.

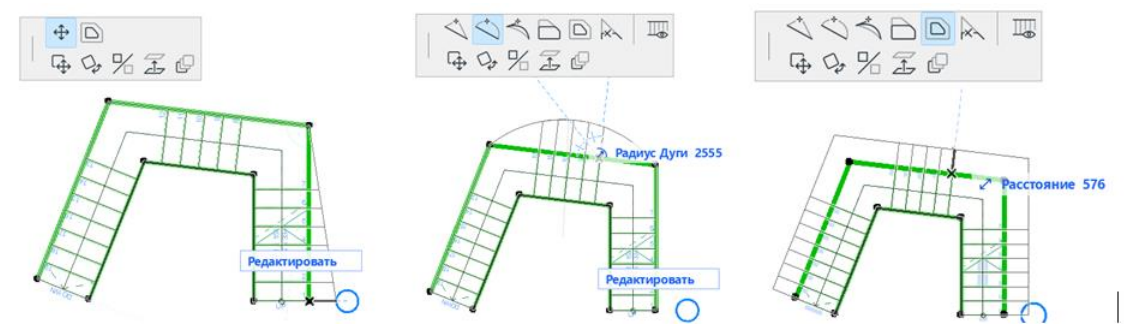

Рисунок 2.14 – Редагування форми сходів: а – створення та переміщення нової вершини; б – заокруглення маршу; в – збільшення ширини сходів

#### *Налаштування конструкції та оздоблення сходів*

Існує 4 типи конструкцій для сходів: монолітна, косоур, консольна, тетива (рис. 2.15). *ArchiCAD* дозволяє обирати різні типи конструкцій для маршу та площадки. Кожна конструкція має багато налаштувань: товщина, матеріал конструкції, покриття, з'єднання тощо. Окрім цього, кожний тип конструкцій має підтипи. Наприклад, косоур може бути прямим чи ступінчастим. Також можна не показувати конструкцію в 3D, вимкнувши її відображення. Це стосується і оздоблення. З оздоблення можна окремо налаштувати сходи і окремо підступки, їхню форму, покриття, заокруглення, додаткові накладки тощо.

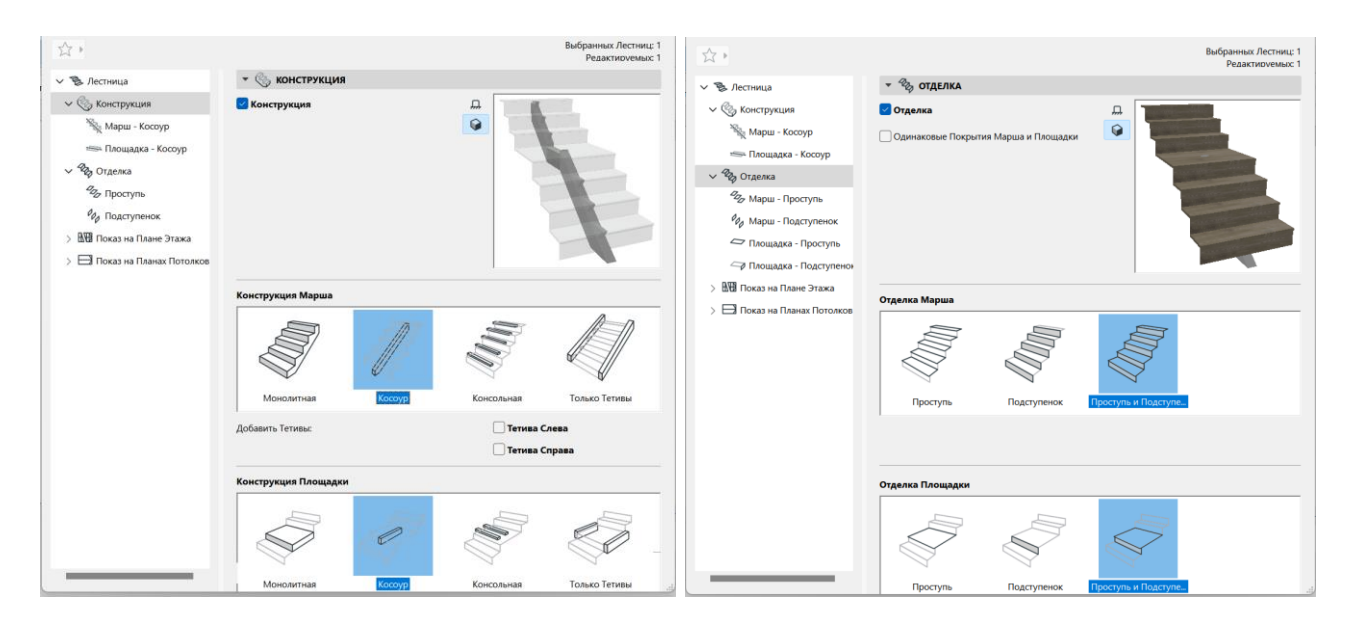

Рисунок 2.15 – Панелі налаштування конструкції та оздоблення сходів

#### *Інтерактивне редагування сходів*

Окрім налаштування всіх сходів ще можна редагувати окремі його сходинки та підступки. Для цього необхідно виділити сходи і натиснути на кнопку «Редагувати». Редагування може відбуватися в 2D- та 3D-вигляді. Під час переходу в панель редагування ми можем за допомогою клавіші Shift обрати елементи редагування, наприклад 3 сходинки з маршу, і задати їм інше покриття чи наприклад додати резинові накладки для запобігання ковзанню. Відредагувати форму сходинки можна натиснувши на її контури. Для зручності роботи з редагування можна відімкнути зовнішнє оточення. Налаштування 3Dзображення сходинок доцільно робити при їхньому зображенні «схематично», а налаштування символу на плані на вигляді «символ». Там можна змінити орієнтацію нумерації сходинок, стрілки підйому, розміщення розрізу сходів тощо.

## *Самостійна робота до теми 7 «Розробка сходових клітин для проєкту»*

Розробка сходової клітини протипожежних сходів на 2 та 3 маршу та нестандартних парадних сходів для проєкту школи. Зображення плану сходів та 3D-модель розмістити на аркушах формату А3.

#### *Тема 8 Практика роботи з багатошаровими конструкціями та складними профілями*

Використання правильних конструкцій та матеріалів є дуже важливим пунктом під час створення BIM-моделі. Інформація про них може бути автоматично видана програмою в різних каталогах, що спрощує розрахунки об'єму матеріалів для замовлення, швидкості виконання робіт тощо. Проте існуючого каталогу конструкцій та матеріалів недостатньо, отже в *ArchiCAD* існує можливість для створення власних зразків.

Можливості створення будь-якого елемента в *ArchiCAD* розміщені у вкладці *«Параметри»* – *«Реквізити матеріалів».*

Тут знаходяться такі функції: створення та редагування шарів, ліній, кольорів палітри та їхньої товщини, штрихування, покриття, будівельного матеріалу, багатошарових конструкцій, складних профілів, зон.

#### *Вивчення інтерфейсу редактора багатошарових конструкцій*

Багатошарові конструкції притаманні лише для таких конструктивних елементів: стіна, перекриття, покрівля, оболонка. Налаштування цього пункту (у правому нижньому кутку) є дуже важливим, адже після створення ця конструкція буде відображатися у списку лише тих конструкцій, для яких вона була створена.

Існує два варіанти створення багатошарової конструкції: створити абсолютно нову, або зробити копію вже існуючої конструкції та відредагувати її. Зазвичай назва конструкції має інформацію про шари, з яких вона складається. Також доречно вказувати їхню товщину. Наприклад: штукатурка 3, цегла 250, утеплювач 100, облицювання 65.

Нова конструкція складається з шарів, які можна додавати та видаляти. Ключовими параметрами кожного шару є: матеріал, з якого він складається, тип конструкції (несуча, облицювання, інше) та його товщина. Також можна налаштувати колір відображення та штрихування на плані. Шари мають іти послідовно один за одним (рис. 2.16). У випадку, коли на плані шари внутрішньої поверхні стіни відобразилися ззовні – необхідно змінити їх порядок у редакторі створення багатошарової конструкції і план автоматично перебудується в коректному вигляді.

Панель редагування матеріалів складається з двох частин. У лівій поданий список всіх існуючих матеріалів, де можна створити новий власний матеріал, у правій налаштувати відповідно до його властивостей.

| А Многослойные Конструкции                        |                                                 | ?<br>X |
|---------------------------------------------------|-------------------------------------------------|--------|
| Пол Бетонный, Изоляция, Паркет                    |                                                 | ь      |
| Новая<br>Переименовать                            | Удалить                                         |        |
| • РЕДАКТИРОВАНИЕ СЛОЕВ И РАЗДЕЛИТЕЛЕЙ КОНСТРУКЦИИ |                                                 |        |
| √ Слой и Разделитель                              | Ŧ<br>ØS<br><b>К/Л</b> Перо Линии<br>Тип         | ₫      |
| ☑<br>- Снаружи/Сверху: Сплошная л                 | 155                                             |        |
| Дерево - Половая Доска                            | 155<br>20<br>▶                                  |        |
| ☑<br>Сплошная линия                               | 149                                             |        |
| Бетон Легкий<br>÷                                 | $\sqrt{}$ 149<br>50                             |        |
| ⊽<br>Сплошная линия                               | 141                                             |        |
| Изоляция - Минеральная Жес<br>÷                   | $\sqrt{$ 154<br>30                              |        |
| ☑<br>Сплошная линия                               | 150                                             |        |
| Wasanaharau Vallarmunisau                         | $\sqrt{1}$ $\sqrt{2}$<br>$\sqrt{11}$ 150<br>200 |        |
| Общая толщина: [мм]                               | 310<br>Использовать для:                        |        |
| Вставить Слой<br>Удалить Слой                     |                                                 |        |
|                                                   | Отменить                                        | OK     |

Рисунок 2.16 – Інтерфейс конструктора багатошарових конструкцій

#### *Створення власних матеріалів*

Ключовими параметрами налаштування матеріалів є визначення їхніх штрихування, покриття (як відображатиметься в 3D) та пріоритету (рис. 2.18). Окрім цього, за необхідності в класифікації можна задати інші параметри та технічні характеристики (теплопровідність, щільність тощо). Пріоритетність матеріалів обумовлює їхнє зображення на плані. Якщо штукатурці визначити високий пріоритет, то вона на плані буде перерізати навіть цеглу та бетон (рис. 2.17).

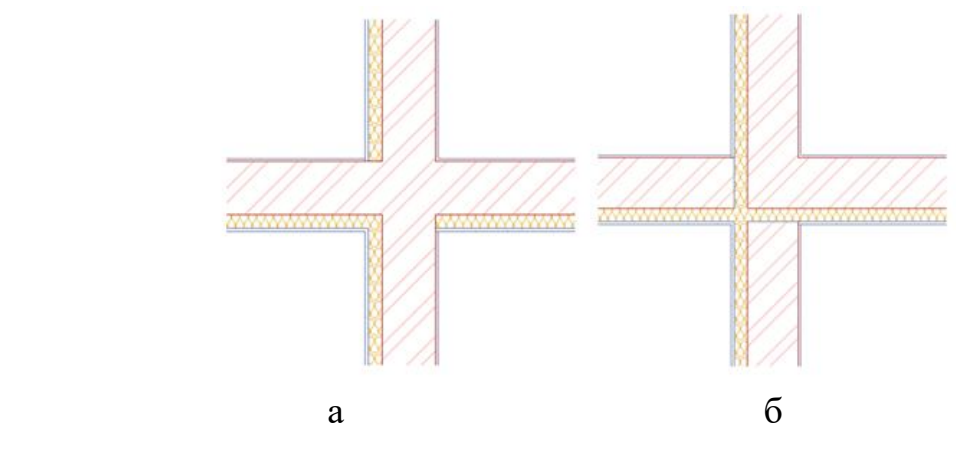

Рисунок 2.17 – Приклад пріоритетності матеріалів: найвищий пріоритет має: а – цегляна кладка має найвищий пріоритет; б – утеплювач

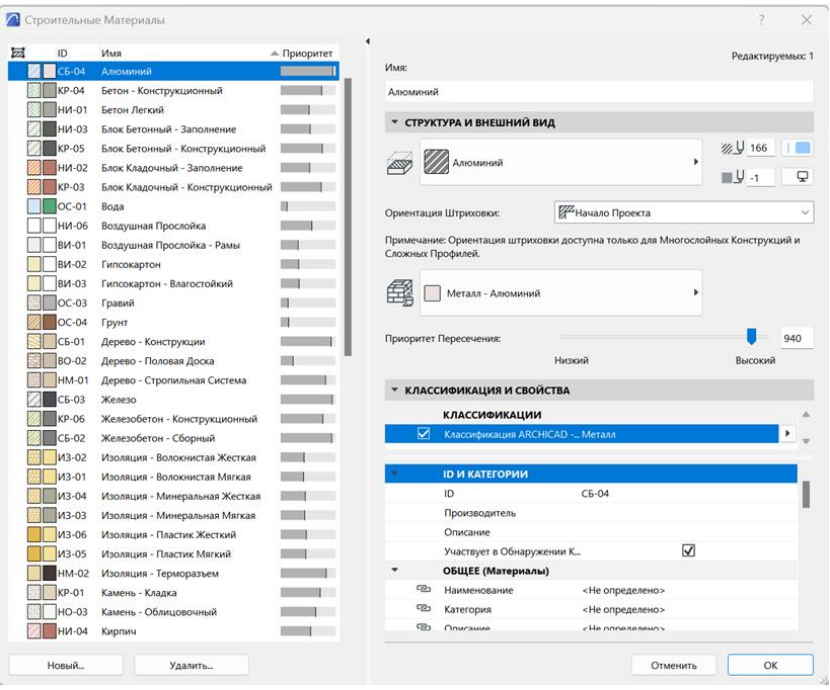

Рисунок 2.18 – Панель створення та редагування матеріалів

#### *Створення власних покриттів*

Покриття дає нам інформацію про те, як матеріал буде відображатися в 3D та при візуалізації. Залежно від виду покриття можуть мати різні параметри: відблиск, текстура, підсвічення, відображення тощо.

Нове покриття ми можемо створити з нуля, чи на базі копії вже існуючого матеріалу. Доцільно в більшості випадків використовувати саме копію, бо вона вже має певні налаштування. Цей варіант використовується, коли матеріали мають схожі характеристики (так скло рожеве можна створити, використовуючи за основу скло прозоре чи блакитне).

Створення нового покриття складається з завантаження зображення, як це покриття буде виглядати та налаштування його параметрів (рис. 2.19). Варто зазначити, що для різних механізмів створення візуалізації перелік параметрів буде відрізнятися. Якщо ви налаштували параметри для вбудованого механізму, а потім захочети використати інший (*Corona*), то покриття не будуть відображатись.

Завантаження зображення покриття відбувається у вкладці «текстура». Для того щоб завантажити іншу текстуру, натискаєте на кнопку «знайти». Після цього ви перейдете до списку різних текстур, які містяться в *ArchiCAD*, але не подані у стандартному списку. Якщо необхідної текстури ви все ж не знайшли, то можна завантажити власну. Текстурою може бути будь-яке зображення у форматі jpg. Утім краще завантажувати текстури з професійних сайтів.

Основною характеристикою текстури є її безшовність, тобто малюнок має повторюватись і водночас шви не помітні при візуалізації. Якщо завантажена текстура підходить по формі, але має не такий колір, її можна відкоригувати в будь-якому графічному редакторі. Також можна встановлювати розмір текстури, кут повороту та тип дублювання. За допомогою цих параметрів можна створити коректне реалістичне зображення. Наприклад, у 1 м висоти будівлі має бути близько 15 рядів цегли, тому текстуру потрібно налаштувати під цей параметр.

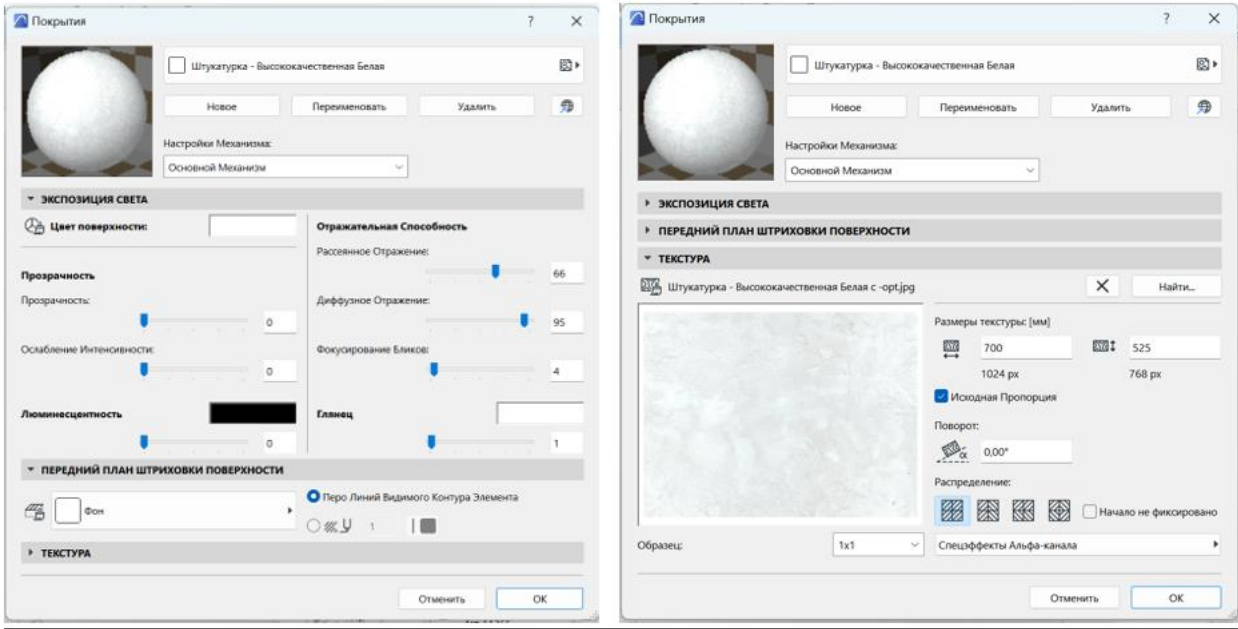

Рисунок 2.19 – Панель створення та редагування покриттів (текстур)

## *Робота зі складним профілем*

Складний профіль притаманний таким інструментам як стіна, колона та балка. Він допомагає створити специфічний профіль у розрізі. За допомогою нього можна створювати такі елементи, як карнизи, плінтуси, специфічні колони (дорична) та інші декоративні елементи. Створення складного профілю відбувається в його редакторі, що знаходиться у вкладці *«Параметри»* – *«реквізити елементів» – «менеджер профілей»* (рис. 2.20).

Складний профіль створюється, починаючи з хрестика на плані, оскільки саме він є лінією прив'язки. Якщо ви побудуєте профіль на відстані від нього, то в плані він буде створюватись також на відстані. Для побудови використовується 2D-графіка, а саме штрихування. За допомогою обраного штрихування (метал, скло, камінь) ми задаємо матеріал для нового профілю. Змінити матеріал для профілю в майбутньому можна лише повернувшись до цієї вкладки і відредагувавши штрихування. Після збереження нового профіля

цей профіль з'явиться у переліку запропонованих для того типу конструкцій, для якого він був створений. Наприклад: якщо ви створили профіль для колони, то він не буде відображуватись у переліку складних профілей балки.

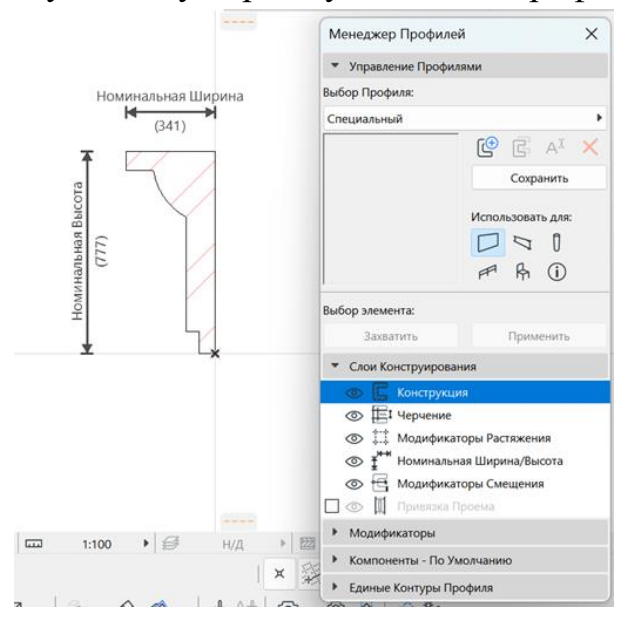

Рисунок 2.20 – Приклад створення складного профілю карнизу

## *Самостійна робота до теми 8*

*«Підбір матеріалів, покриттів та багатошарових конструкцій для проєкту»*

Завдання:

1. Створити багатошарову конструкцію для зовнішніх стін школи.

2. Створити власний матеріал (наприклад, цегла облицювальна або штукатурка зразка, який не поданий в стандартному наборі).

3. Створити покриття до цього матеріалу.

4. Спробувати створити складний профіль для карнизу чи відмостки.

## *Тема 9 Практика роботи над кресленнями фасадів, розрізів*

Після завершення роботи над створенням 3D-моделі і пропрацюванням кожного плану необхідно перейти до стадії створення креслень на їхній основі.

Існують різні види планів:

1) конструктивний план – зображує конструкції поверху, сітку осей несучих конструкцій та розмірні лінії між ними, експлікацію приміщень, відмітки підлоги;

2) обмірний план – зображує розміри усіх конструкцій, вікон та деталей;

3) маркувальний план – зображує маркери вікон та дверей, їхні IDномери, розміри;

4) план реконструкції – зображує елементи, що демонтуються та створюються;

5) план меблювання, план покрівлі, конструкцій покрівлі тощо.

Таким чином ми бачимо, що з однієї моделі ми можемо створити безліч креслень, які відрізнятимуться одне від одного. Налаштувати креслення можна шляхом вимикання і вмикання потрібних шарів. Після налаштування необхідно зберегти кінцеве зображення в карті видів.

**Вид** – це сторінка, яка зберігає всю інформацію про налаштування плану та інших креслень в момент його збереження (шари, масштаб, деталізація, графічна заміна). Для збереження необхідно перейти в карту видів і натиснути «зберегти вид», присвоїти йому назву. Так в карті видів зберігається перелік усіх необхідних для виведення до друку видів, після чого вони переносяться на макет. Тим не менш, що в робочому середовищі, що в карті видів робота з кресленнями вплине на 3D-форму. Якщо креслення плану має певні вади, такі як неправильно з'єднані штрихування, зайві лінії тощо, але в моделі нічого змінювати не бажано, – можна використати інструмент «робочий аркуш». Для цього необхідно активізувати інструмент і виділити зону рамкою. Після цього генерується креслення, яке створене лише за допомогою ліній та штрихувань, які можна коригувати як звичайні 2D-елементи. Це 2D-креслення є самостійним і не впливає на зміни в 3D-моделі. Виконувати коригування плану за допомогою робочого аркуша доцільно на самому останньому етапі після завершення всіх налаштувань. Після доопрацювання плану в робочому аркуші його також потрібно зберегти в карті видів.

Подібним інструментом є **деталь**. Цей інструмент дозволяє створити креслення певної деталі плану, фасаду, розрізу і показати його в іншому масштабі, детально відобразивши розміри та конструкцію. Деталь може бути проєкцією конкретної ділянки плану, бути зв'язаною з іншим кресленням, або бути не зв'язаною. Для не зв'язаної деталі можна підвантажувати будь-яке креслення (наприклад, креслення з іншого проєкту або скачане з інтернету).

Креслення фасадів, розрізів та розгорток інтер'єрів є схожими за своєю сутністю та налаштуваннями. Як і всі інструменти, креслення мають налаштування, але панель налаштувань автоматично не відображається, як під час роботи з іншими інструментами. Для налаштування необхідно знайти потрібне креслення в навігаторі (наприклад, «розріз 1-1», або «північний фасад»), натиснути правою кнопкою миші на ньому і обрати «параметри розрізу».

Важливими параметрами є:

1. Статус: можна обрати креслення, що автоматично перебудовується після зміни моделі, перебудовувати вручну та «креслення». Перші два є

взаємозалежними з 3D-моделлю. Якщо Ви зміните відмітку перекриття, пересунувши його на розрізі в 3D-моделі, воно також переміститься. Статус «креслення» створює окреме креслення з 2D-елементів, що схоже на «робочий аркуш». Після визначення статусу розрізу як «креслення» його можна відредагувати. Але повернувшись після редагування до статусу «автоматично перебудована модель», зміни не збережуться. Тож попередньо необхідно зберегти креслення в карті видів.

2. Глибина відображення розрізу: лише по лінії урізу, обмежена (необхідно вказати на плані) або необмежена.

3. Обмеження відображення по висоті – можна обрати лише певні поверхи.

4. Відображення видимих елементів та елементів в розрізі:

– кольорове штрихування – усі покриття відображаються у вигляді однотонної штриховки, колір якої для кожного матеріалу вказується в налаштуваннях матеріалу;

– відображення штрихування покриття – до кольору матеріалу додається штрихування у вигляді цегли, дерева тощо, яке зазначене в налаштуваннях матеріалу;

– відображення текстури матеріалу;

– також для усіх цих матеріалів доступне затемнення, яке відображається на заокруглених елементах моделі;

– також доступним є створення тіней на фасаді.

Варто зазначити, що розріз – це технічне креслення, для якого використовується біла модель і лише елементи конструкцій у розрізі зображуються штрихуваннями згідно з матеріалом та конструкцією елемента.

#### *Самостійна робота до теми 9*

*«Побудова різних типів розмірних ліній в кресленнях»*

За допомогою функції швидкого оброзмірювання розробити 3 лінії розмірів для креслення планів школи.

## **ЗМІСТОВИЙ МОДУЛЬ 3 Використання 3D-моделювання в містобудуванні**

## *Тема 10 Методика створення складного ландшафту та інфраструктури на ньому*

*Mesh (сітка)* – це інструмент для об'ємного моделювання, який створює форму за допомогою безлічі граней різної форми. Кожна точка грані може бути розміщена на різній висоті, що дозволяє створювати складні форми. Для формування граней необхідно створити на сітці полігони – лінії за допомогою 2D-примітивів.

## *Алгоритм роботи зі створення рельєфу на основі топогеодезичної мапи*

1. Створюємо основу рельєфу. За допомогою 3D-сітки створюємо форму ділянки. Якщо форма проста або багатокутна, можна використати метод побудови «по точках», якщо складна з заокругленими межами – доцільно спочатку створити форму лініями та сплайнами, а далі створити сітку за допомогою «чарівної палички».

2. На наступному етапі необхідно викреслити, повторити сплайном всі наявні на ділянці горизонталі. Якщо горизонталей дуже багато, то можна обводити кожну другу або третю горизонталь, відмітивши, що між сплайнами буде перепад в 2 чи 3 метри. Доцільно одразу створити окремий шар для горизонталей.

3. Приєднуємо горизонталі до 3D-сітки. Для цього на кресленні плану виділяємо 3D-сітку, потім на панелі інструментів активізуємо інструмент 3Dсітка, далі підводимо курсор до горизонталі і, викликавши «чарівну паличку», прив'язуємо горизонталь до сітки. На місці сплайну з'явиться новий сплайн. Після під'єднання усіх горизонталей шар із горизонталями краще вимкнути.

4. Будуємо рельєф. На плані виділяємо 3D-сітку й обираємо горизонталь. У випадній панелі редагування знаходимо функцію «переміщення по осі Z» та визначаємо висоту горизонталі. Потрібно розуміти, що перепад між горизонталями є не абсолютною висотою (як відмітка на топозйомці), а лише величиною перепаду, що розраховується завжди від 0-ї горизонталі. Зміну висоти варто надавати одразу усім точкам на сплайні.

5. Редагуємо краї в 3D-вигляді, задавши їм висоту по осі Z. У цьому випадку необхідно коригувати кожну таку точку окремо (рис. 3.1, 3.2).

Для побудови алей варто розуміти, для яких цілей створюється 3D: для загального відображення без деталізації чи для робочих креслень. У першому випадку точність ухилів алей не дуже важлива, а важливий загальний вигляд, наприклад з «пташиного лету». У другому випадку побудова алей є дуже точною з урахуванням повздовжніх та поперечних ухилів, сходів, тощо.

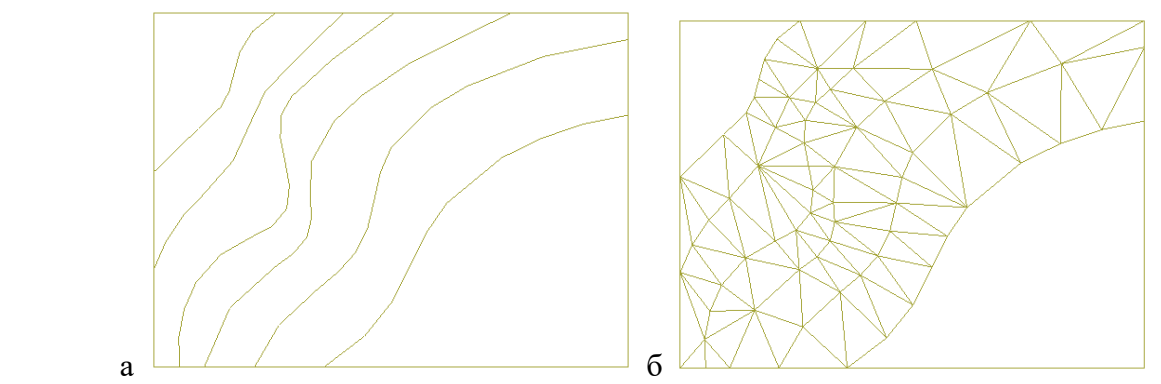

Рисунок 3.1 – Вигляд 3D-сітки на плані: а – коли горизонталям ще не задана висота; б – після призначення висоти

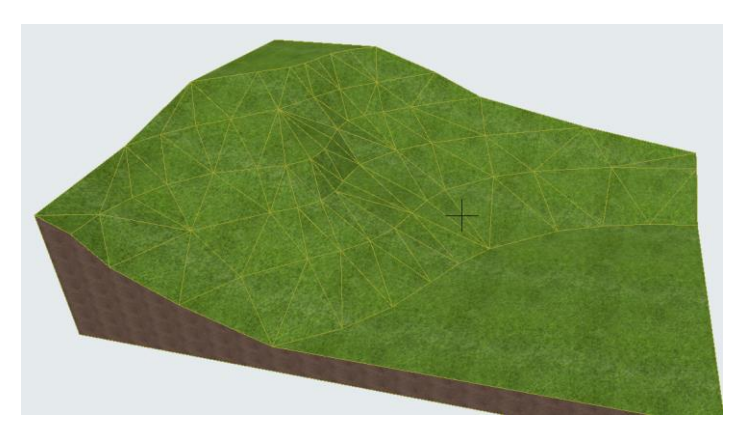

Рисунок 3.2 – Вигляд побудованого рельєфу

#### *Недетальний метод побудови*

Для цього необхідно викреслити всі алеї за допомогою 2D-примітивів. Далі створюємо копію побудованого рельєфу і розміщуємо його на 100 мм вище першого. При цьому у верхнього шару буде покриття «трава», у нижнього «мощення». Далі віднімаємо з верхнього шару ділянки алей. Це можливо за допомогою «чарівної палички» або вручну. Якщо в 3D виникають не коректні моменти, то можна відредагувати окрему точку. Якщо товщина 3D-сітки не відображається в 3D, а сітка є тонкою і не видно ґрунту, потрібно змінити товщину сітки. Вона має бути більшою за перепад висоти усіх горизонталей.

#### *Детальний метод*

Детальний метод передбачає побудову рельєфу і віднімання з сітки усіх алей. Далі за допомогою нової 3D-сітки створюються алеї. При цьому в місцях зміни перепадів рельєфу варто додавати на сітці нові ребра або точки, щоб мати змогу коректно опустити точки та створити необхідний ухил алеї. При цьому рельєф буде інколи вищим, чи нижчим від алеї. У проєкті буде використане вертикальне планування ділянки, а в моделі коригування висоти кожної точки рельєфу по контуру алей. За необхідності на деяких ділянках будуть створені сходи.

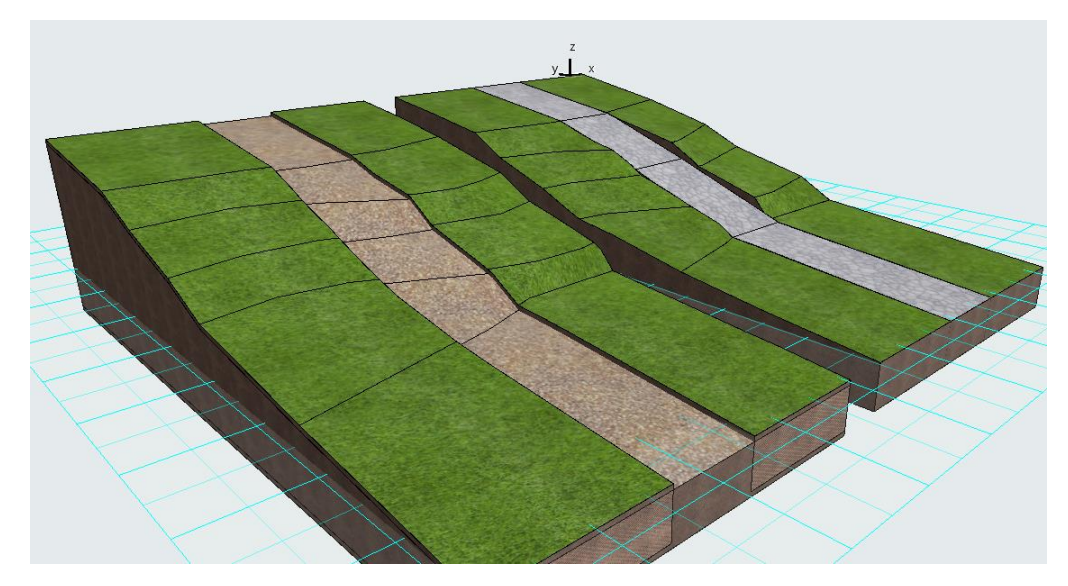

Рисунок 3.3 – Методи побудови алей на рельєфі: зліва – недетальний, справа – детальний з фіксованим ухилом кожної ділянки алеї

## *Тема 11 Методика концептуального моделювання містобудівних об'єктів за допомогою інструменту «морф»*

*Морф* – це інструмент 3D-моделювання, що дозволяє створювати будьякий об'єкт, будь-якої форми від містобудівних концепцій забудови (реконструкції) великих територій до елементів інтер'єру: диванів, стільців, тощо. Морф можна максимально детально розробляти та модифікувати, працюючи з вершинами, ребрами та гранями. Основною відмінністю морфа від конструктивних елементів (стіна, балка та ін.) є те, що він не має відомостей про матеріал, з якого він зроблений, а лише покриття-текстуру. Текстура може задаватись кожній окремій грані об'єкта, допомагаючи створювати достатньо реалістичні об'єкти.

Методи побудови морфів поділяються на такі:

1) площинні: багатокутний по точкам, прямокутний, коло та інші. Вони створюють об'єкти з товщиною 0, тобто абсолютно пласкі;

2) об'ємні: паралелепіпеди та тіла обертання. Їх можна створити як в 2D, так і в 3D-вигляді.

Знайомитися з можливостями редагування морфу найкраще на простій фігурі (паралелепіпеді). Для цього активуйте інструмент «морф», оберіть метод побудови «паралелепіпед» і визначте його розмір у плані та висоту витягування (графічно в 3D-проєкції, цифрами на плані та фасаді). Для вибору елемента редагування (грань, вершина, ребро) затискаємо клавіші CTRL + SHIFT та мишою визначаємо елемент, рухаючи по об'єкту курсором (грань чи ребро підсвітяться), клацаємо по ньому, а потім ще раз, щоб відкрити панель редагування. Наприклад, функція переміщення для кожного з елементів буде давати різний результат (рис. 3.4).

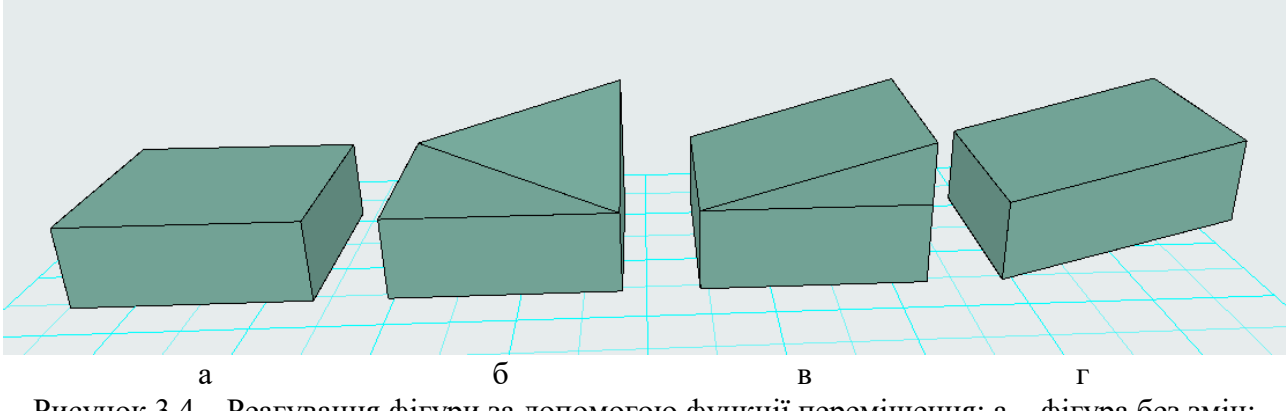

Рисунок 3.4 – Реагування фігури за допомогою функції переміщення: а – фігура без змін; б – переміщення кута; в – ребра; г – грані

Інструменти редагування вершини: перемістити, округлити кут чи зняти фаску, змістити всі ребра грані, до якої входить ця точка, домалювати (додати) будь-яким методом площинним чи об'ємним новий морф.

Інструменти редагування ребра: перемістити, вставити нову вершину, округлити ребро, змістити ребро, змістити всі ребра, що входять до цієї грані, округлення всього ребра, домалювати (додати) морф (рис. 3.5).

Інструменти редагування грані: видавлювання, витягування грані, видавлювання грані по траєкторії, створення опуклості (задається радіус та глибина видавлювання), зміщення усіх ребер, додавання морфа малюванням (рис. 3.6). Також ребра та грані можна видаляти з морфу. Для цього вибираємо грань та натискаємо клавішу Delеte.

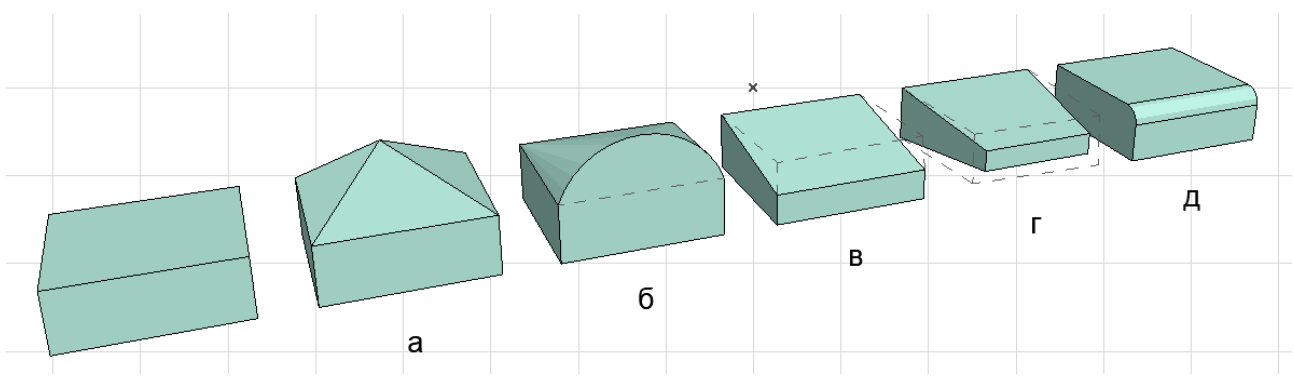

Рисунок 3.5 – Редагування ребер: а – додавання точки та переміщення її; б – округлення ребра; в – зміщення; г – зміщення усіх ребер; д – заокруглення (фаска) ребра

Для того щоб додавати ребра на грань, можна вибрати потрібне ребро, активувати функцію переміщення та затиснути CTRL, а далі перемістити нове ребро на потрібне місце або скористатися функцією тиражування. Цю ж функцію можна робити для декількох ребер одночасно, обравши їх і затиснувши CTRL + SHIFT. У разі вибору декількох елементів фігуру можна крутити за допомогою функції обертання. Для того щоб відключити обертання та продовжити обирати елементи, потрібно натиснути Escape.

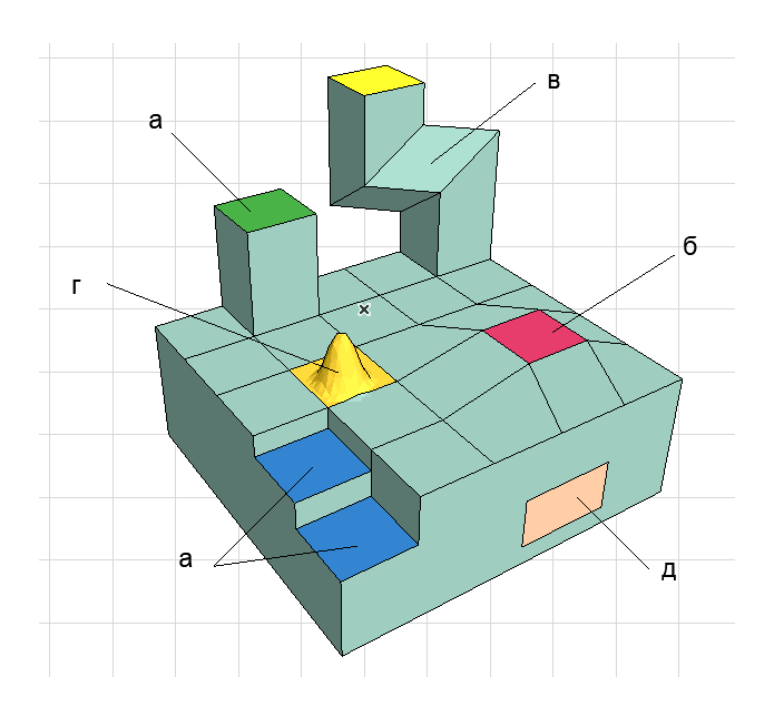

Рисунок 3.6 – Редагування граней: а – видавити, вдавити; б – перемістити; в – видавити по заданій траєкторії; г – створити випуклість, впуклість; д – домалювати новий елемент

#### *Тіла обертання, витягування по траєкторії*

За допомогою методу побудови «тіла обертання» можна виконати об'єкти, що мають профіль та вісь обертання: колони, балюстри, вазони, куполи, тощо, при цьому вісь обертання може проходити через профіль або на певній відстані від профілю, формуючи отвір всередині (рис. 3.7).

Для побудови необхідно:

1) активувати інструмент «морф» і визначити метод побудови «тіла обертання»;

2) накреслити контур фігури в 2D-вигляді (на плані, фасаді, розрізі);

3) визначити вісь та кут обертання, тому що фігура може бути не повною.

Під час креслення контуру необхідно бути точним, адже його не можна коригувати. Щоб мати можливість детально попрацювати над контуром, варто використати інший алгоритм роботи:

1) на плані створити контур зі звичайних 2D-примітивів (ліній, півкіл), відкоригувати його до стану, коли фігура повністю задовольняє вимогам. Можна використовувати всі можливості редагування (заокруглення, зняття фаски, додавання вершин, тощо);

2) активізувати інструмент «морф» – метод побудови «тіла обертання», навести курсор всередину раніше створеного контуру та за допомогою «чарівної палички» створити площинний морф;

- 3) визначити лінію осі обертання;
- 4) розвернути фігуру в потрібну проєкцію.

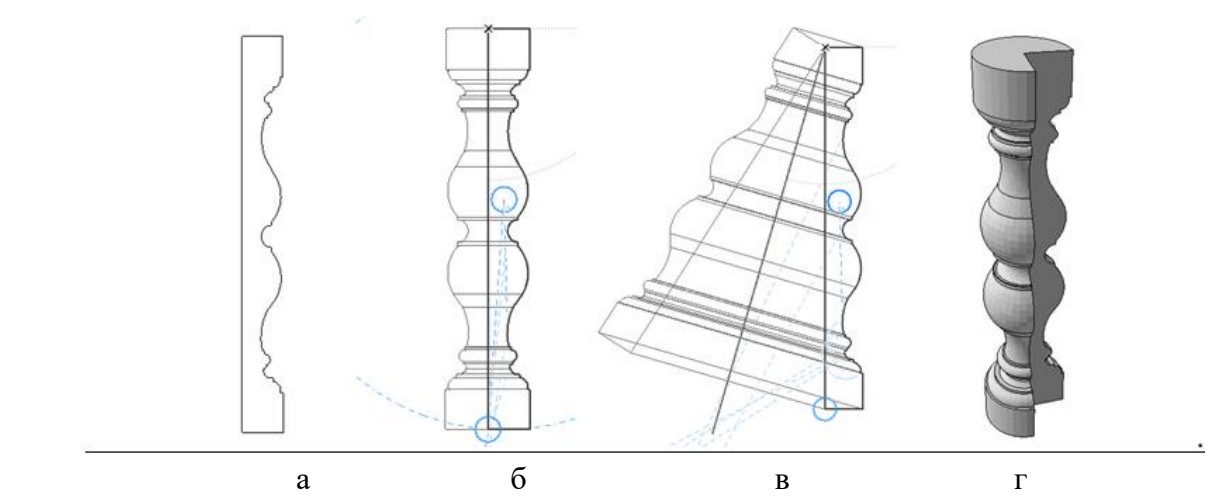

Рисунок 3.7 – Морф «тіла обертання»: а – профіль фігури; б – вісь обертання збігається з профілем; в – вісь фігури не збігається з профілем; г – фігура з неповним радіусом обертання

#### *Методика роботи з великими містобудівними об'єктами*

Проєктування значних міських територій потребує багато сил та технічних засобів. Для спрощення роботи зі створення та презентації 3Dзображення проєктувальники часто використовують морф та текстури. Текстурою може виступати не тільки вигляд матеріалу, але і будь-яке зображення, зокрема креслення генерального плану чи ескіз-ідеї. Наприклад, під час проєктування набережної в Мадриді (RioMadrid) архітектори компанії «West 8» (Нідерланди) та «MRIO Arquitectos» (Іспанія) використали саме прийом роботи з текстурами. Це дозволило презентувати ідею без детальної проробки в 3D численних алей рекреаційної зони (рис. 3.8).

Окрім того, що кожній грані морфа можна задавати свою текстуру, можна задавати ще її початок та поворот. Такі функції корисні для роботи з оздобленням інтер'єрів, екстер'єрів-фасадів, а також для роботи з великими містобудівними проєктами.

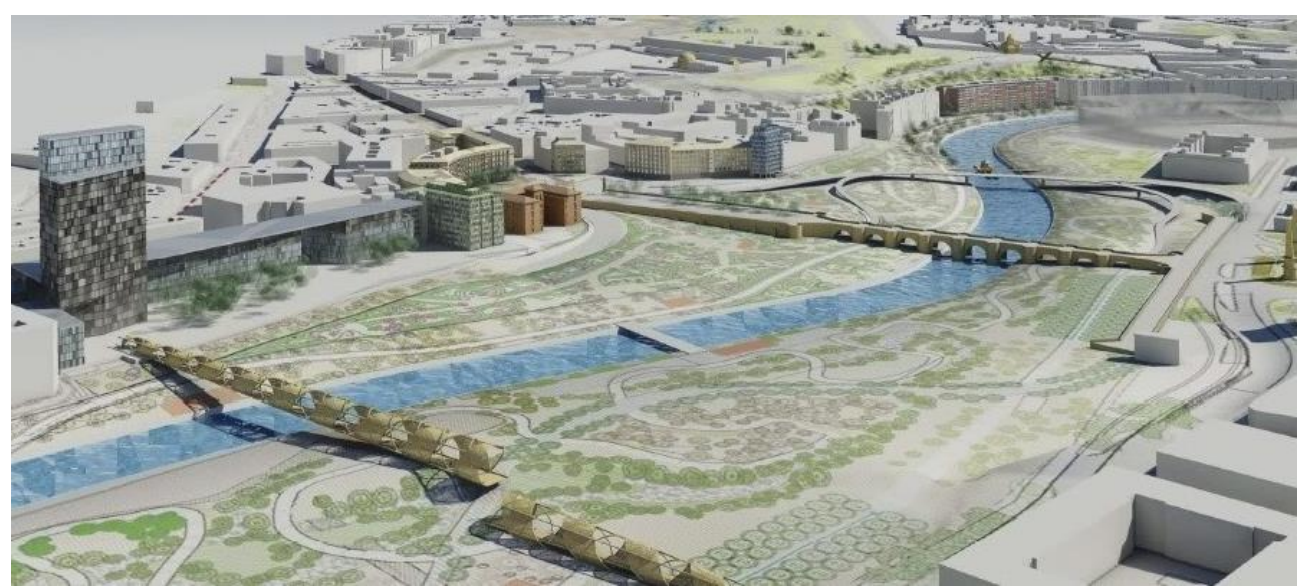

Рисунок 3.8 – Використання текстур в концепції реконструкції набережної RioMadrid

Варто зазначити, що будь-який об'єкт: стіну, покрівлю, перекриття, тощо можна перетворити в морф. Для цього потрібно виділити об'єкт, клікнути по ньому правою кнопкою миші, вибрати зі списку «перетворити в морф».

Для зміни початку текстури обираємо потрібну грань, далі заходимо у вкладки *«Document»* – «*Creative Imagine»* – «*Aline 3-D Texture»* – «*Set Origin»*. Після цього в 3D-вікні з'являється червоний квадрат, переміщуючи який, можна задати потрібне розташування текстури на грані. Квадрат може з'являтись далеко від об'єкта. Щоб завершити редагування, потрібно клікнути за межами квадрата. Якщо розмір зображення (наприклад, картина) не відповідає розміру грані, необхідно змінити розмір зображення в основних налаштуваннях текстури.

Для зміни вектора накладання текстури обираємо потрібну грань, далі «Document» – «Creative Imagine» – «Aline 3-D Texture» – «Set Derection». Повертаючи червоний квадрат, можна задати потрібний кут для текстури на грані. За допомогою повороту текстур можна створювати дизайнерське оздоблення інтер'єрів та фасадів будівлі.

#### *Тема 12 Ускладнена конструктивна система містобудівних об'єктів*

Оболонка – це конструктивний елемент, який використовується для створення дахів специфічної форми, куполів, тощо. Вона зберігає в собі інформацію про матеріал, конструкцію (проста, багатошарова), покриття. Існує 3 методи побудови оболонки: витягування, обертання, лінійний.

#### *Оболонки витягування*

Оболонка витягування має два варіанти побудови: за заданим профілем та довжиною витягування, детальний.

Для побудови першого варіанта необхідно визначити розмір профіля (завжди півколо, яке потім можна модифікувати) та довжину вектора витягування (довжину витягування профілю). Оболонки можна створювати як на плані, так і в 3D. Таку оболонку можна побудувати двома способами:

1) визначити початкову точку оболонки, задати довжину вектора витягування, а потім ширину профілю;

2) визначити початкову точку, знову клікнути по ній та далі задати дугу профілю (також її можна обертати в потрібному напрямку), а далі задати довжину вектора витягування цифрами. У цьому випадку оболонка буде створена вертикально і її необхідно повернути в площину x-y.

Оболонка має функції редагування як вектора витягування, так і профілю. Редагування вектора витягування: зміна довжини, поворот у площині x-y, нахил профілю, поворот без прив'язки до площини. Також можна змінити розташування вектора витягування, коли сама лінія вектора (синя, підсвічена) ніби відривається від оболонки та розміщується на певній відстані від неї.

Редагування профілю оболонки: вставка додаткової вершини, вставка ребра, продовжити профіль, скруглити ребра та інші (рис. 3.9).

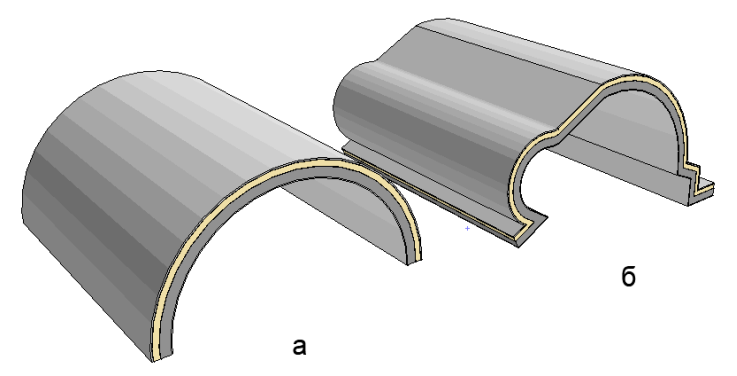

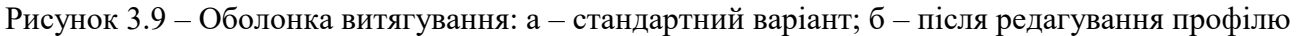

Варіант «детальний» дозволяє створювати більш складний профіль для оболонки витягування, наприклад хвилястий.

Перший спосіб побудови: викликаємо інструмент «оболонка», малюємо заданим інструментом за допомогою ліній та півкіл складний профіль, клікаємо на останній точці профілю і далі задаємо значення довжини вектора витягування (цифрами).

Другий спосіб побудови: малюємо сплайн майбутнього профілю, викликаємо інструмент «оболонка», метод побудови детальний, викликаємо «чарівну паличку» і натискаємо на сплайн – програма на його базі створює профіль оболонки, значення довжини профілю витягування задаємо цифрами (рис. 3.10). Зазвичай профіль оболонки малюється на фасаді, щоб правильно підібрати форму сплайну згідно з архітектурним задумом, втім створити оболонку на фасаді за допомогою «чарівної палички» неможливо, тож сплайн потрібно перенести на план, створити оболонку, повернути її в площину х-у та розмістити на будівлі, відсікти зайві стіни.

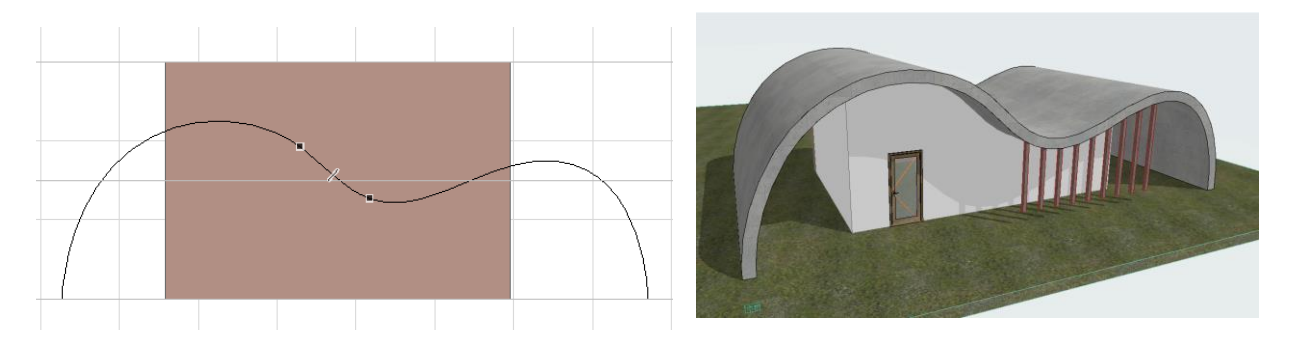

Рисунок 3.10 – Створення складної покрівлі за допомогою оболонки: зліва – побудова контуру-сплайну; справа – вигляд готової оболонки

Такі складні варіанти оболонок витягування часто використовують для створення специфічних покрівель, сучасних альтанок, павільйонів. Саме тому розробники додали можливість підрізання стін під оболонку (виконується так само, як і для покрівлі). Якщо команда відсікає стіни не правильно, потрібно

змінити налаштування оболонки: у параметрі «відсікаюче тіло» обрати витягування контуру вниз або вверх залежно від необхідного результату.

### *Оболонки обертання*

Оболонка обертання створюється ідентично до морфа обертання. Єдина відмінність – оболонка матиме матеріал конструкції, а морф ні. Також має простий та складний способи побудови.

Простий спосіб використовується для швидкої побудови будь-яких куполів. Для роботи з ним необхідно задати радіус майбутнього профілю (куполу) та кут обертання навколо своєї осі. Після створення форми доступні такі модифікації: зміщення її профілю відносно осі, розбивання профілю додатковими точками та гранями, заокруглення цих граней дає гарні можливості для створення специфічних форм (рис. 3.11).

Для створення оболонки обертання детальним методом необхідно задати складний профіль (як і для морфа) та вказати вісь обертання.

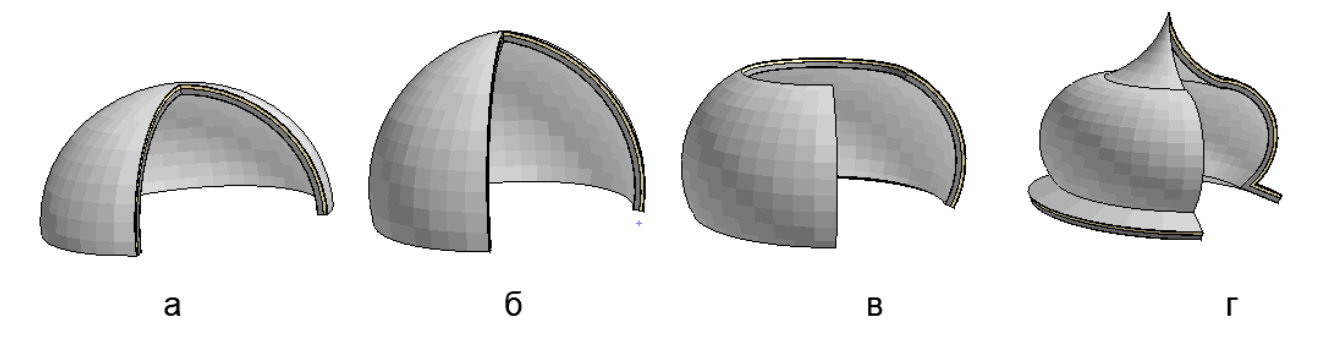

Рисунок 3.11 – Оболонка обертання: а – стандартна побудова; б – зі зміщеною вверх точкою вектора обертання; в – з нахиленим вектором обертання; г – з відредагованим профілем

#### *Лінійна оболонка*

Лінійний метод побудови дозволяє створювати оболонку складної форми, що має два різних профілі. За способами побудови бувають: простий та детальний.

Принцип побудови лінійної оболонки простим методом: задаємо на плані ширину першого профілю (завжди буде у формі півкола) далі показуємо довжину витягування, малюємо другий профіль (завжди буде прямим). За результатами створюється напіварка, яка часто використовується в храмових будівлях. Після створення оболонки кожен із профілів можна редагувати, максимально ускладнюючи форму.

Побудова лінійної оболонки детальним способом: малюється детально по точках перший профіль, далі зображується такий саме складний другий профіль. Такий спосіб побудови може з'єднувати грані попарно або згладжено. Окрім цього, для створення обох профілів можна використовувати сплайн та «чарівну паличку». У результаті виходить складна оболонка, яка вигинається в різних проєкціях (рис. 3.12).

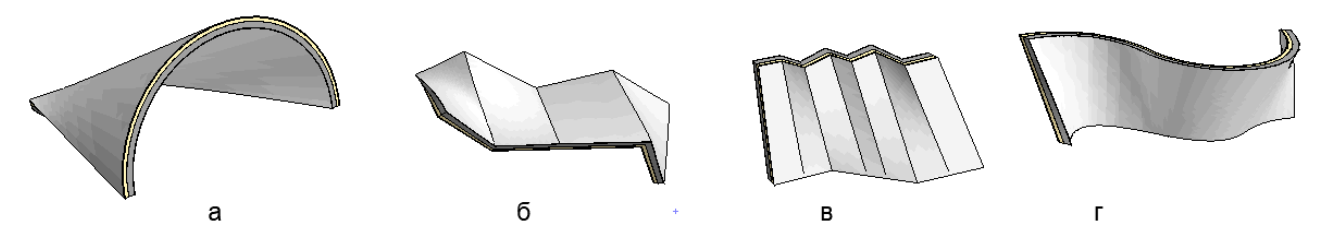

Рисунок 3.12 – Лінійна оболонка: а – простий метод; б – детальний не сгладжений; в – детальни сгладжений; г – виконана за допомогою двох сплайнів

Ще однією особливістю оболонки є те, що ми можемо після створення задати їй іншу форму, водночас сама оболонка, її розмір, її профілі залишаються незмінними, а змінюється лише її відображення. Для цього:

1) створюємо оболонку лінійним методом за двома складними профілями;

2) малюємо на плані форму 2D-примітивами (овал, трикутник, тощо);

3) виділяємо оболонку, натискаємо правою кнопкою миші, обираємо опцію «визначити контур оболонки»;

4) затискаючи «пробіл», натискаємо на попередньо намальованому контурі.

Оболонка змінить форму згідно з указаним контуром. Разом із тим сам контур можна виділи та переміщувати, що буде змінювати оболонку. Також його можна видалити, тоді оболонка повернеться до свого основного вигляду (рис. 3.13).

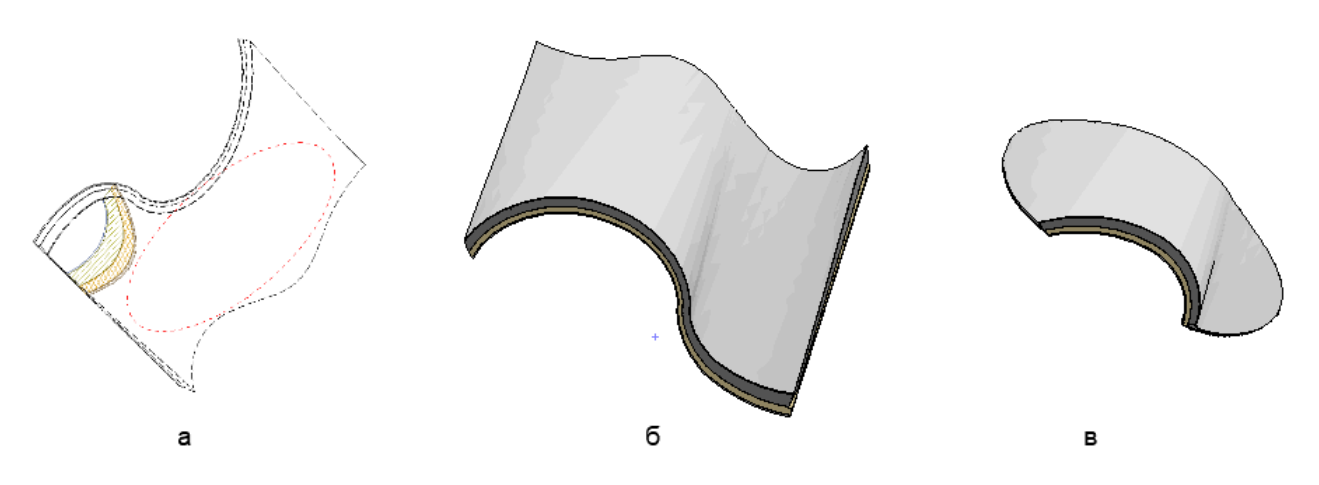

Рисунок 3.13 – Визначення контуру оболонки: а – на плані; б – оболонка до зміни контуру; в – після зміни контуру

#### *Розміщення вікон, люків та отворів в оболонках*

Через те, що оболонка використовується для покрівель та специфічних конструкцій, у ній можливо створювати люки та отвори. Для цього необхідно обрати розмір та площину вставляння (показати графічно). При цьому під час переміщення вікна воно буде розвертатись відповідно до нової площини.

Для створення отворів різної форми необхідно виділити оболонку, клікнути правою кнопкою миші та обрати функцію «створити отвір в оболонці», намалювати контур отвору. Після цього створюється контейнер отвору, який можна редагувати (рис. 3.14). Форма отвору може змінюватись залежно від точки пересікання контуру з оболонкою.

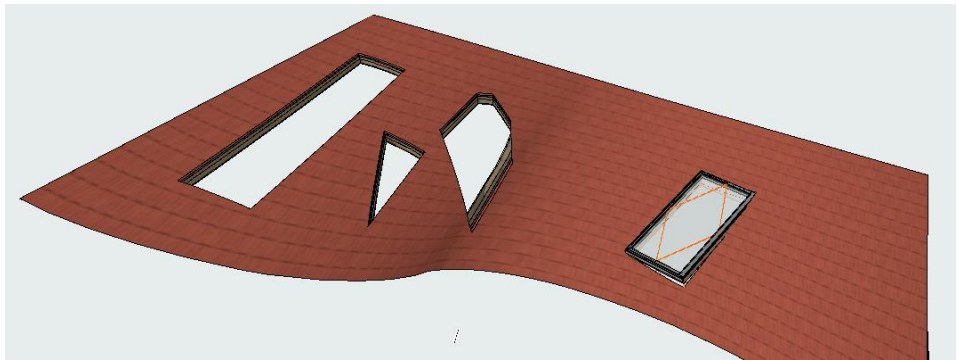

Рисунок 3.14 – Приклад створення люків та отворів на оболонці

## *Тема 13 Розробка моделі міського простору*

Під час виконання роботи варто чітко розуміти, для чого вона потрібна. Ми можемо виконувати комплексну модель з автоматично згенерованими кресленнями та можливістю отримати інформацію про матеріали чи об'єкти та їхню кількість або виконувати спрощену модель для візуалізації. Спрощена модель має за мету показати лише зовнішній вигляд об'єкта з певного ракурсу або окремий інтер'єр. Вона також виконується на основі креслень, але при цьому після її завершення краще зберегти її як об'єкт та використовувати стільки разів, скільки потрібно. Об'єкт – це елемент, що не зберігає додаткову інформацію про об'єкт, на його основі не можна побудувати план чи інші креслення. Об'єкт має загальні габарити, вид на плані та зовнішній вигляд. Всі елементи, з яких він був побудований, поєднуються і стають єдиним цілим, що значно спрощує моделювання. Будь-який створений вами елемент або набір елементів можна зберегти як об'єкт. Для цього нам необхідно виконати такі кроки:

1) розробити спочатку детальну модель, що повністю відповідає кресленням;

2) виділити всі елементи майбутнього об'єкта;

3) відкрити вкладку «Файл» – «Бібліотеки та об'єкти» – «Зберегти обране як» – «Об'єкт»;

4) дати назву об'єкту та обрати теку для його зберігання.

Після цього цей об'єкт може вставлятись в проєкт. При цьому він буде важити значно менше і буде легше відображуватись, промальовуватись програмою, з нього можна легко сформувати містобудівний простір для візуалізації.

Наприклад, можна створити модель мікрорайону з багатоповерховою забудовою, використовуючи попередньо створені об'єкти. Для цього необхідно розробити модель будинку як об'єкт за таким алгоритмом:

1) виконати побудову моделі першого поверху будівлі або секції будівлі з усіма деталями: вікна, балкони, огорожі, деякі елементи дизайну фасаду. Для цього використовуємо креслення плану, піднімаємо зовнішні стіни, робимо декілька внутрішніх перегородок та перекриття, зберігаємо все як окремий об'єкт;

2) виконуємо цю саму роботу для типового поверху;

3) робимо модель останнього поверху з технічним поверхом та ліфтовими шахтами, що виходять на покрівлю, зберігаємо як об'єкт;

4) компонуємо з цих об'єктів повноцінний будинок, водночас кількість поверхів може змінюватись;

5) доопрацьовуємо фасади за допомогою морфів: різні фактури, колірні вставки, інші види оздоблення;

6) зберігаємо готову модель як об'єкт;

7) розміщуємо будинки у структурі мікрорайону, робимо потрібні візуалізації.

Варто пам'ятати, що новостворені об'єкти не будуть відображатись після відкриття проєкту на інших комп'ютерах при збереженні файлу в форматі pln. Щоб зберегти та прив'язати бібліотечний елемент до проєкту під час зберігання для відкриття на інших комп'ютерах, потрібно зберегти файл у форматі pla. Це спеціальний архівний файл, який архівує всі використані в проєкті елементи. Якщо один і той саме об'єкт планується використовувати в декількох проєктах, потрібно зберігати його на диску С у папці самого *ArchiCad*, створивши в його бібліотеці нову теку з об'єктами. Водночас під час збереження об'єкта замість «вкладеної теки», що пропонується за замовчуванням, необхідно обрати створену. Об'єкт зберігається у форматі gsm і може бути переданим та завантаженим іншими користувачами як звичайний бібліотечний елемент.

## *Самостійна робота до змістового модулю 3*

За допомогою усіх вивчених інструментів (оболонка, морф, складний профіль, багатосегментні конструкції, 3D-сітка) виконати деталізовану модель однієї з зон міського саду. Виконати візуалізацію та розмістити зображення на аркуші формату А3 з описом використаних інструментів.

## **СПИСОК РЕКОМЕНДОВАНИХ ДЖЕРЕЛ**

1. ArchiCAD 25 Reference [Electronic resource] : website. – Electronic data. – Updated constantly.  $-$  Regime of access: https://help.graphisoft.com/AC/25/RUS/index.htm#t=\_AC25\_Help%2F001\_ACHelpIntro %2F001\_ACHelpIntro-1.htm, free (date of the application: 29.09.2022). – Header from the screen.

2. Architecting Modern Data Platforms: A Guide to Enterprise Hadoop at Scale : tutorial / [J. Kunigk, I. Buss, P. Wilkinson, L. George] ; – California (USA) : O'Reilly Media, 2019. – 636 p.

3. Sulbaran T. Introduction to ArchiCAD: A BIM Application : tutorial / Tulio Sulbaran, Mohd Shiratuddin, Shane Germany. – Edition 1st. – New York (USA) : Delmar Cengage Learning, 2010. – 528 p.

4. Atkinson D. LightWorks in ArchiCAD: The Things You Need to Know : tutorial / D. Atkinson. – London (England) : Beginner-No-More Publishing, 2005. – 208 p.

5. ArchiCAD for AutoCAD Users Paperback : tutorial / S. MacKenzie, S. Gilbert, G. M. Langdon [and other]. – Budapest (Hungary) : GRAPHISOFT R&D,  $2008. - 76$  p.

6. Nicolson-Cole D. Object Making with ArchiCAD: GDL for Beginners : tutorial / Devid Nicolson-Cole. – Budapest (Hungary) : GRAPHISOFT R&D, 2000. – 110 p.

7. MacKenzie H. ArchiCAD 19 – The Definitive Guide : tutorial / S. H. MacKenzie, A. Rendek. – Birmingham (England) : Packt Publishing, 2010. – 295 p.

8. Visualization in Archicad [Electronic resource] : website. – Electronic data. – Updated constantly. – Regime of access: https://uk.soringpcrepair.com/visualization-inarchicad/, free (date of the application: 05.10.2022). – Header from the screen.

9. BIM objects [Electronic resource] : website. – Electronic data. – Updated constantly. – Regime of access: https://www.bimobject.com/ua, free (date of the application: 18.11.2022). – Header from the screen.

10. Organization of the workspace and the formation of a project template in ArchiCad [Electronic resource] : website. – Electronic data. – Updated constantly. – Regime of access: https://graphisoft.com.ua/otkryvaja-zanovo-organizacija-rabochegoprostranstva-i-formirovanie-shablona-fajla-proekta-v-archicad/, free (date of the application: 27.11.2021). – Header from the screen.

11. Методичні рекомендації до проведення практичних занять та виконання самостійної роботи з навчальної дисципліни «Програмні засоби проєктування об'єктів в міському середовищі» (для здобувачів першого (бакалаврського) рівня вищої освіти денної форми навчання спеціальності 191 – Архітектура та містобудування) [Електрон. ресурс] / Харків. нац. ун-т міськ. госп-ва ім. О. М. Бекетова ; уклад. В. С. Гришина. – Електрон. текст. дані. – Харків : ХНУМГ ім. О. М. Бекетова, 2023. – Режим доступу: https://eprints.kname.edu.ua/ 63387/1/2023%20111%D0%9C%20\_%D0%9C%D0%A0\_%D0%9F%D1%80\_%D0% A1%D0%BC\_%D0%9F%D0%97%D0%9F%D0%9E%20%D0%93%D1%80%D0%B8

%D1%88%D0%B8%D0%BD%D0%B0%20%D0%92.%D0%A1.pdf, , вільний (дата звернення 15.04.2024). – Назва з екрана.

12. Методичні рекомендації до проведення практичних занять та виконання самостійної роботи з навчальної дисципліни «Системи автоматизованого проєктування в містобудуванні» (для здобувачів першого (бакалаврського) рівня вищої освіти денної форми навчання спеціальності 191 – Архітектура та містобудування) [Електрон. ресурс] / Харків. нац. ун-т міськ. госп-ва ім. О. М. Бекетова ; уклад. В. С. Гришина. – Електрон. текст. дані. – Харків : ХНУМГ ім. О. М. Бекетова, 2023. – Режим доступу : https://eprints.kname.edu.ua/63858/1/2022%20134%D0%9C%20%D0%93%D1%80%D 0%B8%D1%88%D0%B8%D0%BD%D0%B0%20%D0%92%D0%A1.pdf, вільний (дата звернення 10.04.2024). – Назва з екрана.

13. Візуалізація в Archicad [Електрон. ресурс]. – Електрон. текст. дані. – Режим доступу : [https://uk.soringpcrepair.com/visualization-in-archicad/,](https://uk.soringpcrepair.com/visualization-in-archicad/) вільний (дата звернення: 05.10.2022). – Назва з титул. екрана.

14. Об'єкти BIM [Електрон. ресурс]. – Електрон. текст. дані. – Режим доступу : [https://www.bimobject.com/ua,](https://www.bimobject.com/ua) вільний (дата звернення: 18.07.2023). – Назва з титул. екрана.

15. Организация рабочего пространства и формирование шаблона проєкта в ArchiCad [Електрон. ресурс]. – Електрон. текст. дані. – Режим доступу: [https://graphisoft.com.ua/otkryvaja-zanovo-organizacija-rabochego-prostranstva-i](https://graphisoft.com.ua/otkryvaja-zanovo-organizacija-rabochego-prostranstva-i-formirovanie-shablona-fajla-proekta-v-archicad/)[formirovanie-shablona-fajla-proekta-v-archicad/,](https://graphisoft.com.ua/otkryvaja-zanovo-organizacija-rabochego-prostranstva-i-formirovanie-shablona-fajla-proekta-v-archicad/) вільний (дата звернення: 27.05.2023). – Назва з титул. екрана.

## ДОДАТОК А

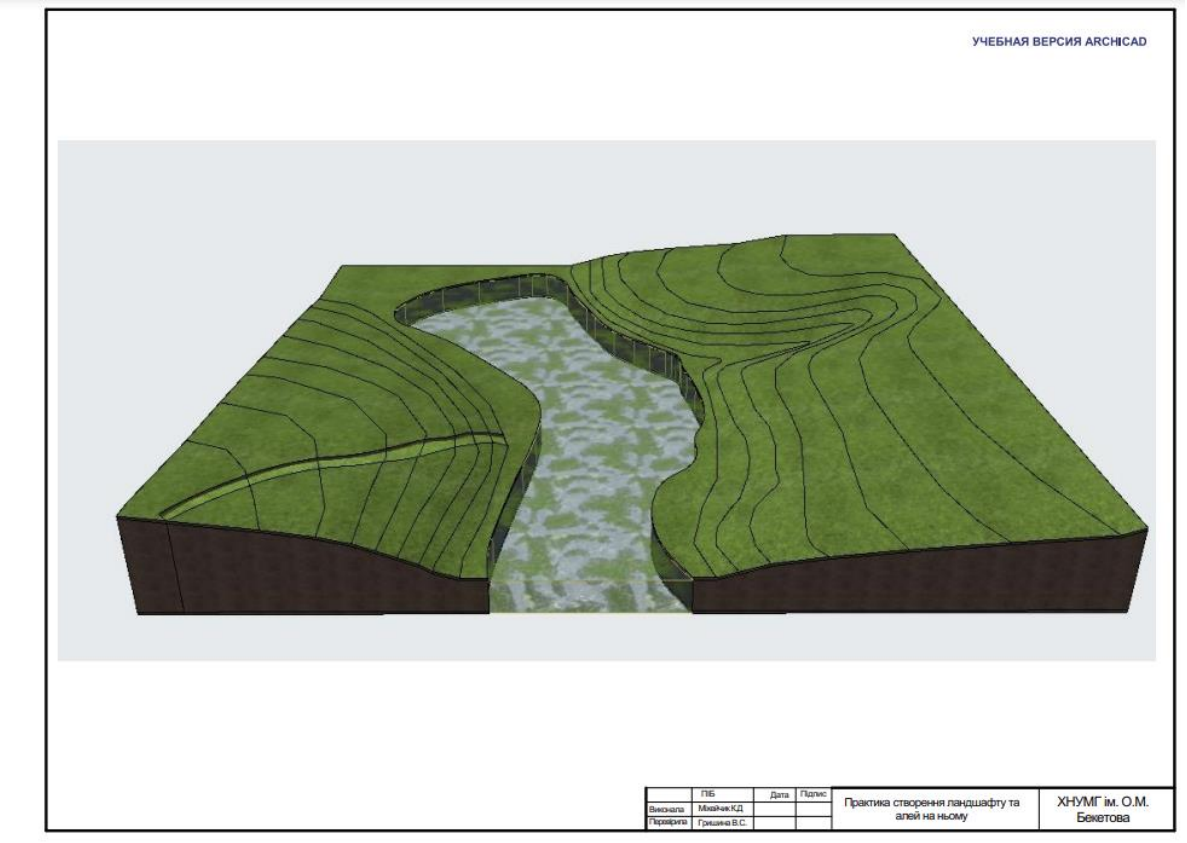

Рисунок А.1 *–* Зразок формотворення рельєфу

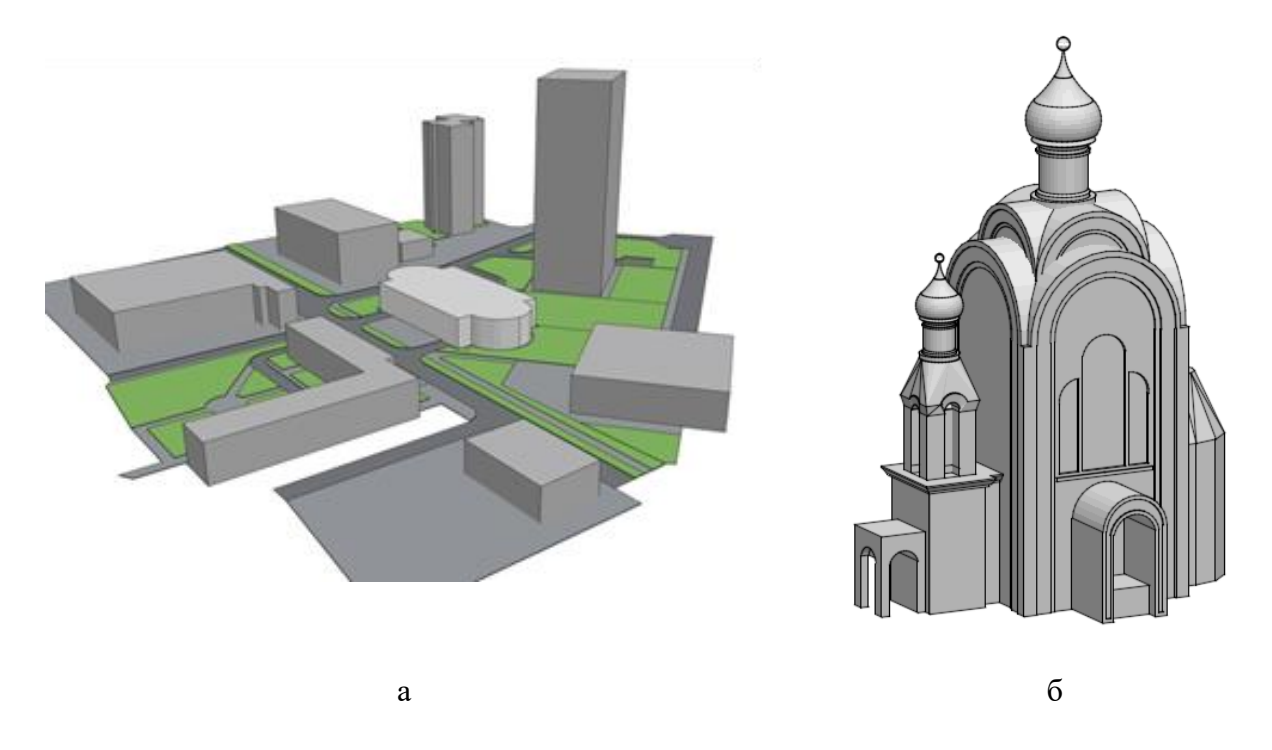

Рисунок А.2 *–* Зразок можливостей моделювання за допомогою морфа: а – моделювання містобудівної ситуації; б – моделювання архітектурного об'єкта

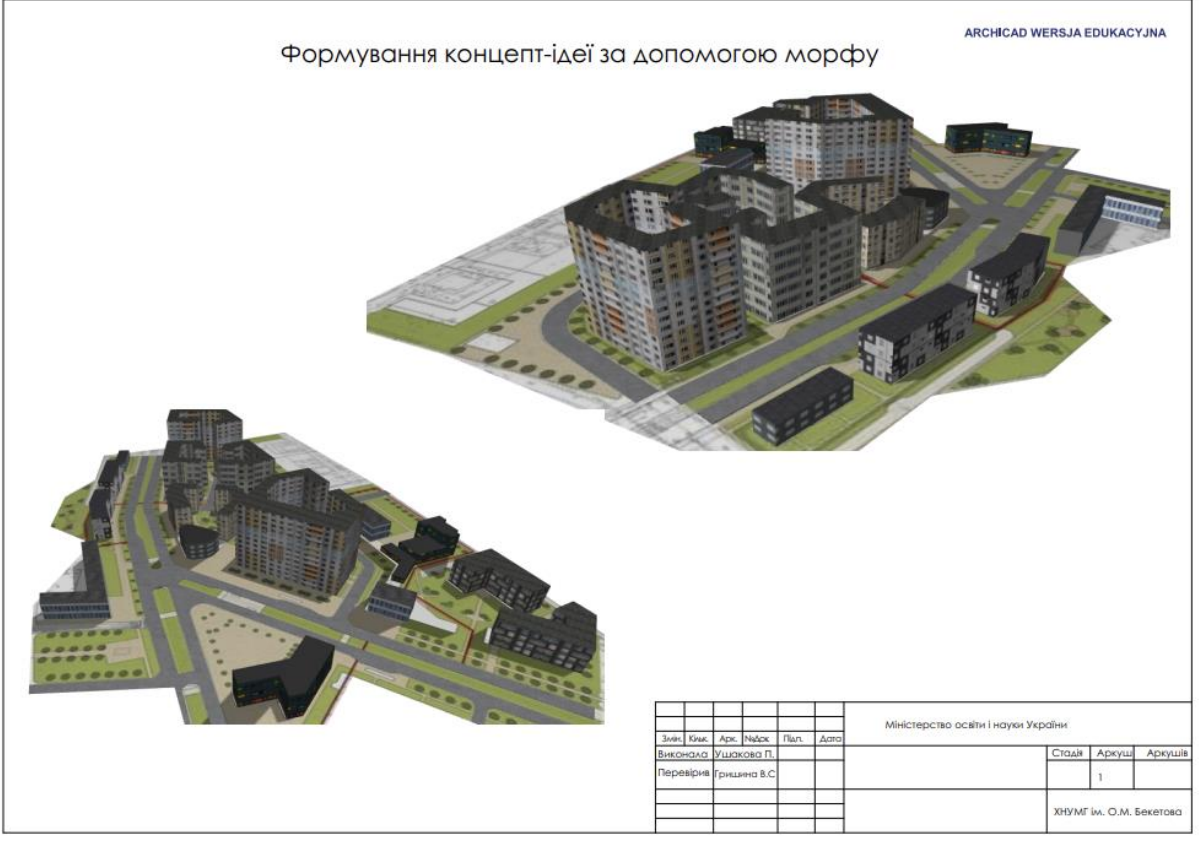

Рисунок А.3 *–* Зразок можливостей роботи з текстурами

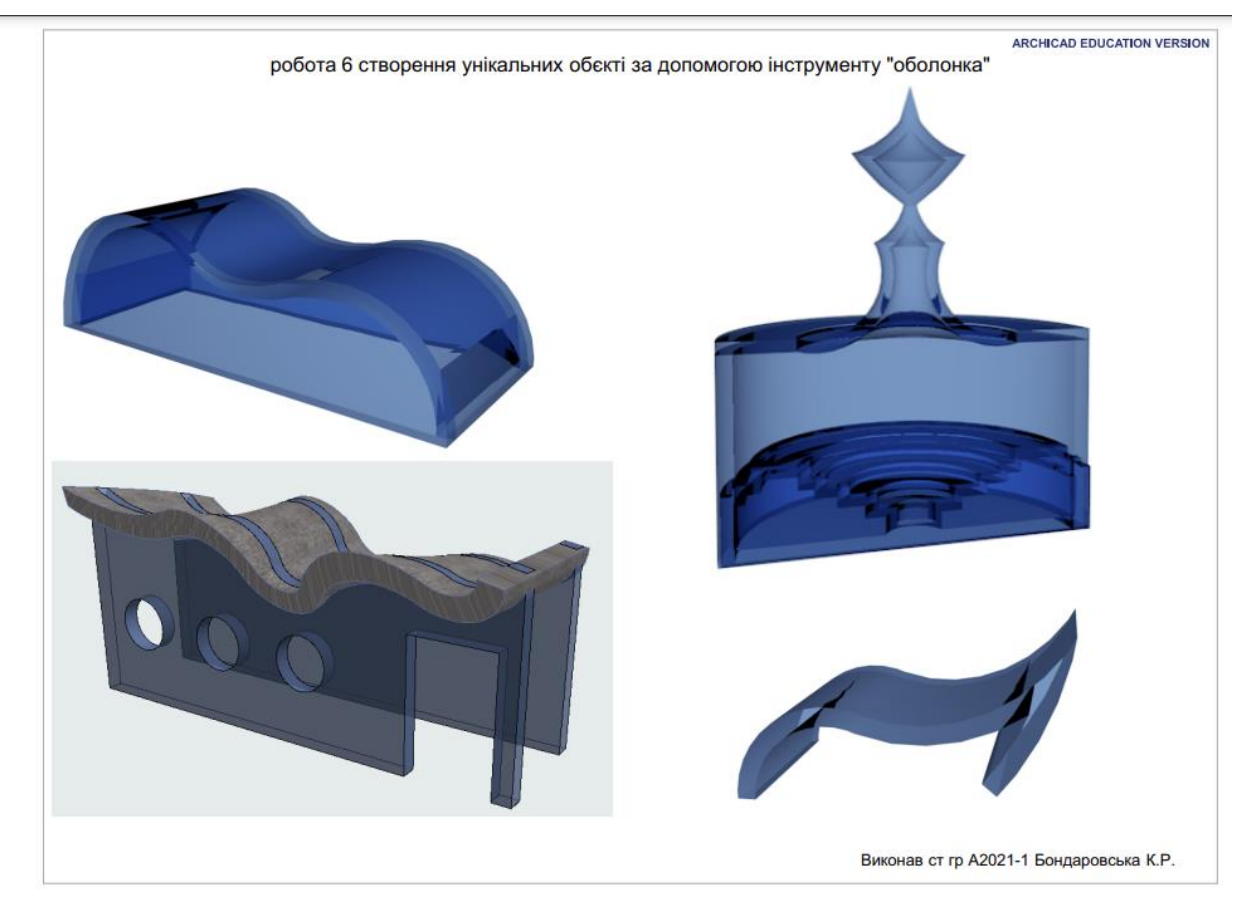

Рисунок А.4 *–* Зразок використання оболонок для виконання унікальних елементів

*Електронне навчальне видання*

Методичні рекомендації до проведення практичних занять та виконання самостійної роботи з навчальної дисципліни

## **«ПРОГРАМНІ ЗАСОБИ В МІСТОБУДУВАННІ»**

*(для здобувачів першого (бакалаврського) рівня вищої освіти денної форми навчання зі спеціальності 191 – Архітектура та містобудування)*

Укладач **ГРИШИНА** Вікторія Сергіївна

Відповідальний за випуск *І. В. Древаль* Редактор *О. В. Михаленко* Комп'ютерне верстання *В. С. Гришина*

План 2024, поз. 173М

Підп. до друку 22.04.2024. Формат  $60 \times 84/16$ . Ум. друк. арк. 3,4.

Видавець і виготовлювач: Харківський національний університет міського господарства імені О. М. Бекетова, вул. Маршала Бажанова, 17, Харків, 61002. Електронна адреса: [office@kname.edu.ua](mailto:office@kname.edu.ua) Свідоцтво суб'єкта видавничої справи: ДК № 5328 від 11.04.2017.